# **GARMIN.**

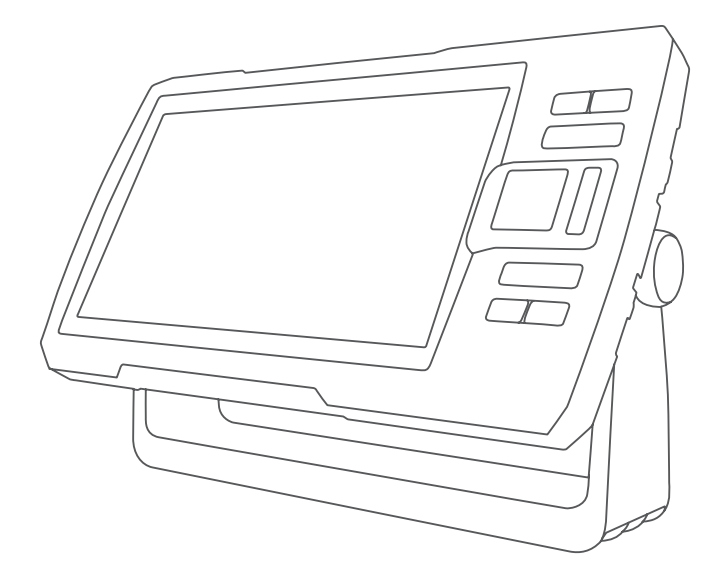

# STRIKER™ PLUS 사용설명서

© 2017 Garmin Ltd. 또는 자회사

모든 권리 보유. 저작권법에 의거하여, Garmin의 서명 동의 없이는 본 설명서의 전체 또는 부분을 복사할 수 없습니다. Garmin은 자사의 제품을 변경하거나 개선하고, 본 설명서의 내용을 변경할 수 있는 권리를 가지며, 이러한 변경이나 개선을 개인 또는 조직에 통지할 의무가 없습니다. 본 제품의 사용에 관한 최신 업데이트 및 추가 정보는 [www.garmin.com](http://www.garmin.com)으로 이동하십시오.

Garminº, Garmin 로고 및 Ultrascroll°는 미국 또는 기타 국가에서 Garmin Ltd. 또는 자회사의 등록 상표입니다. ActiveCaptainº,Garmin ClearVü™, Garmin Quickdraw™, 및 STRIKER™은 Garmin Ltd. 또는 자회사의 등록 상표입니다. 이러한 상표는 Garmin의 허가 없이는 사용할 수 없습니다.

Wi‑Fi®는 Wi-Fi Alliance Corporation의 등록 상표입니다.

# 목차

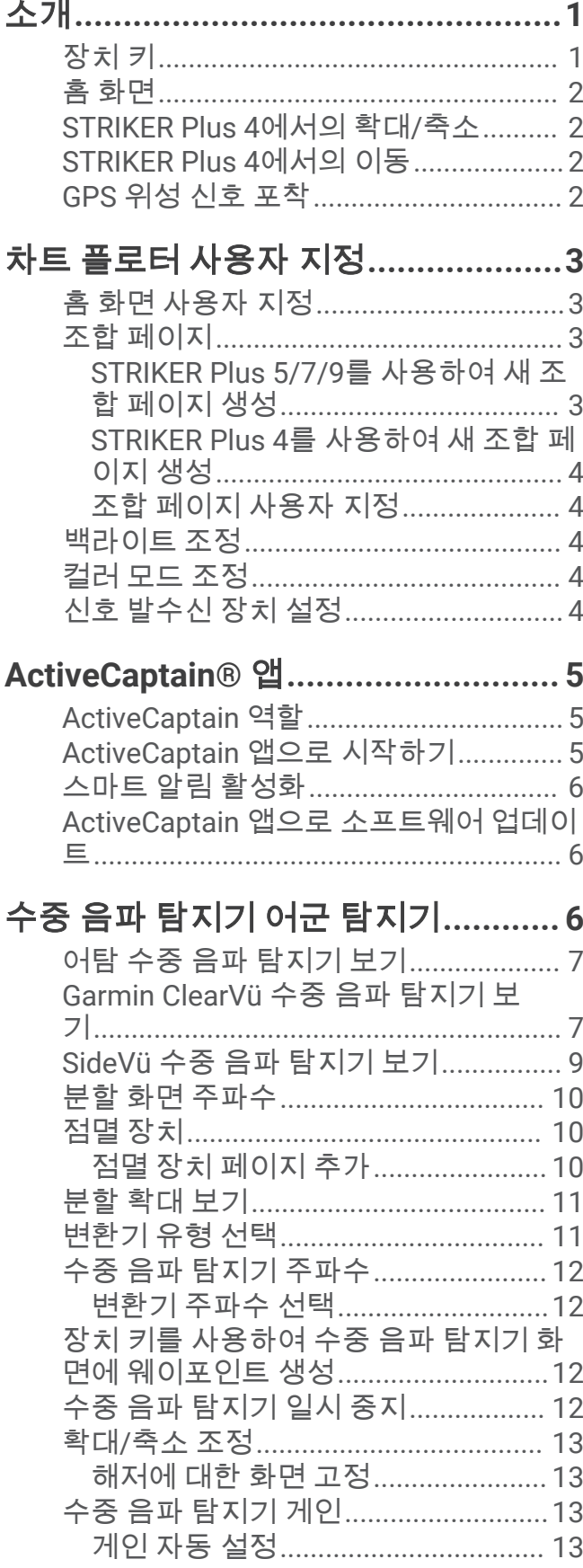

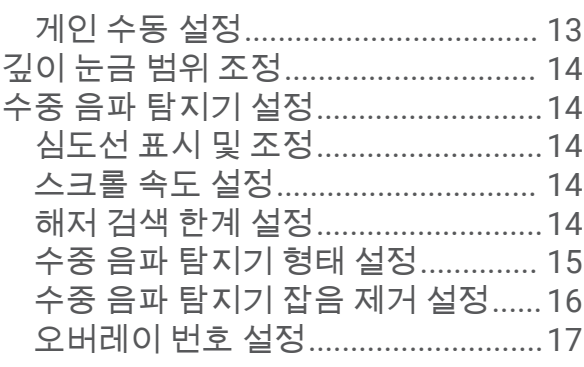

# **[Garmin Quickdraw Contours](#page-20-0)** 맵핑**... 17**

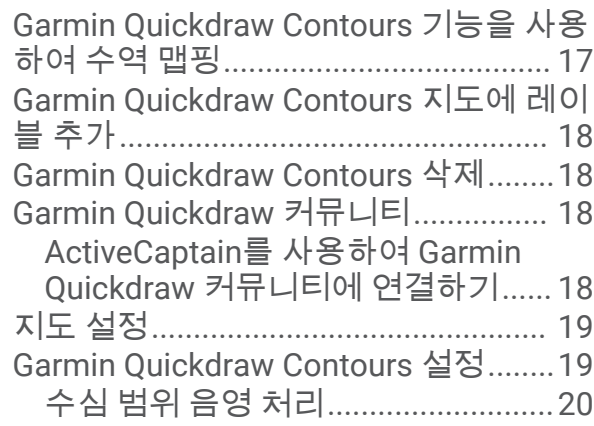

# **[STRIKER Plus](#page-23-0)**를 이용한 항해**...........20**

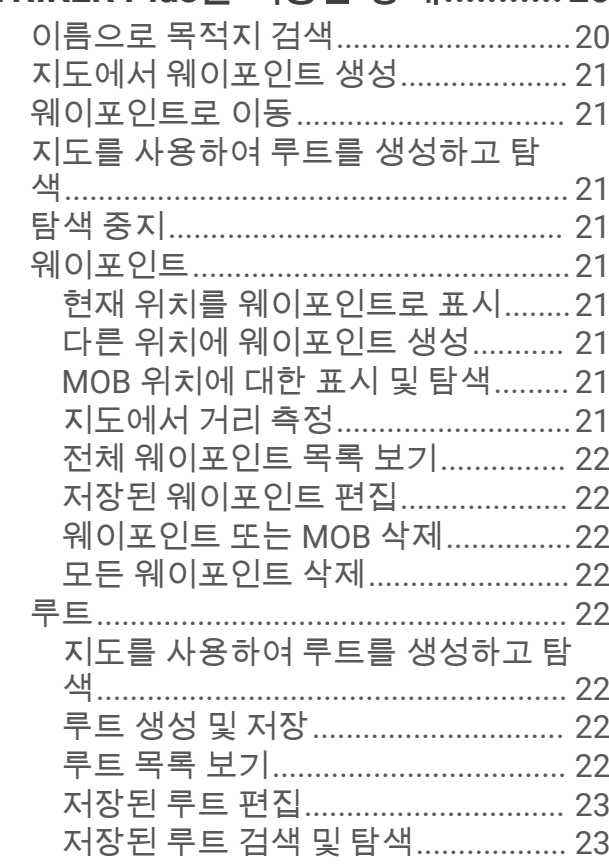

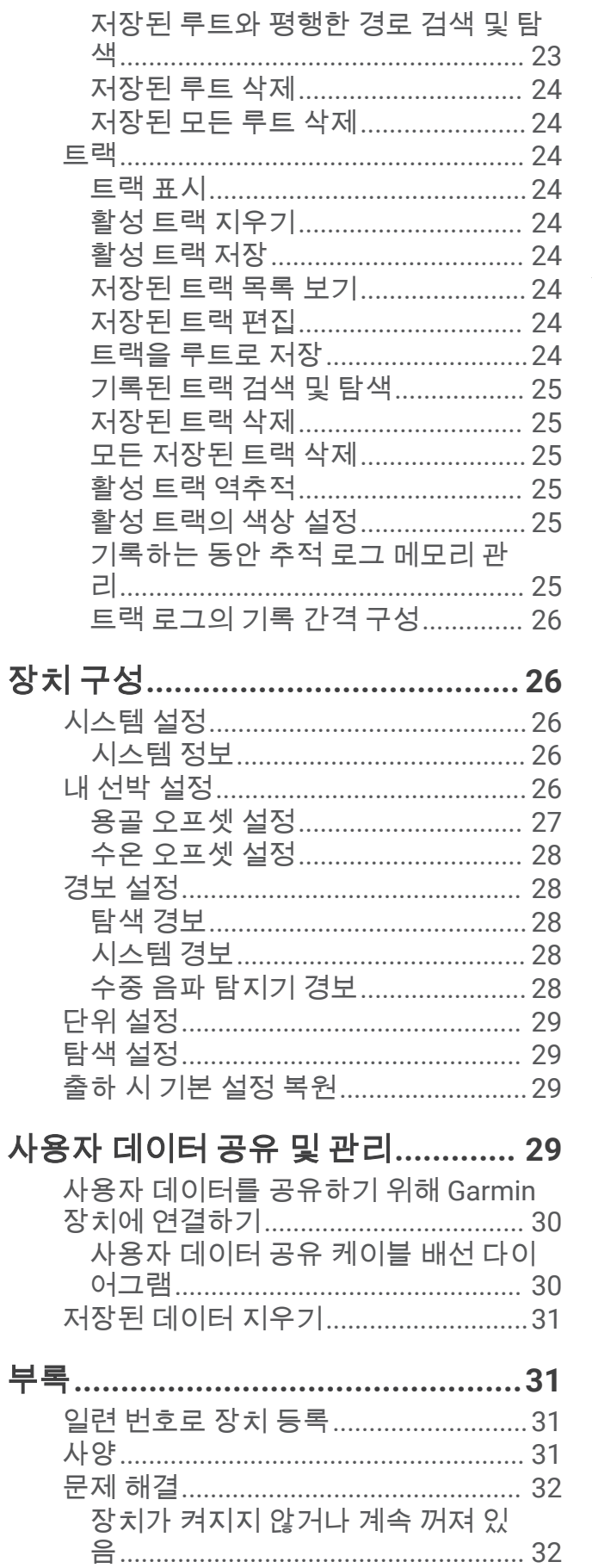

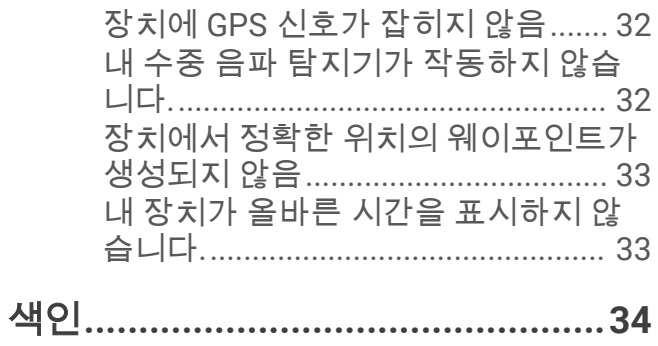

# 소개

#### <span id="page-4-0"></span>경고 제품 경고 및 기타 주요 정보를 보려면 제품 상자에 있는 주요 안전 및 제품 정보 가이드를 참조하십시오.

장치 키

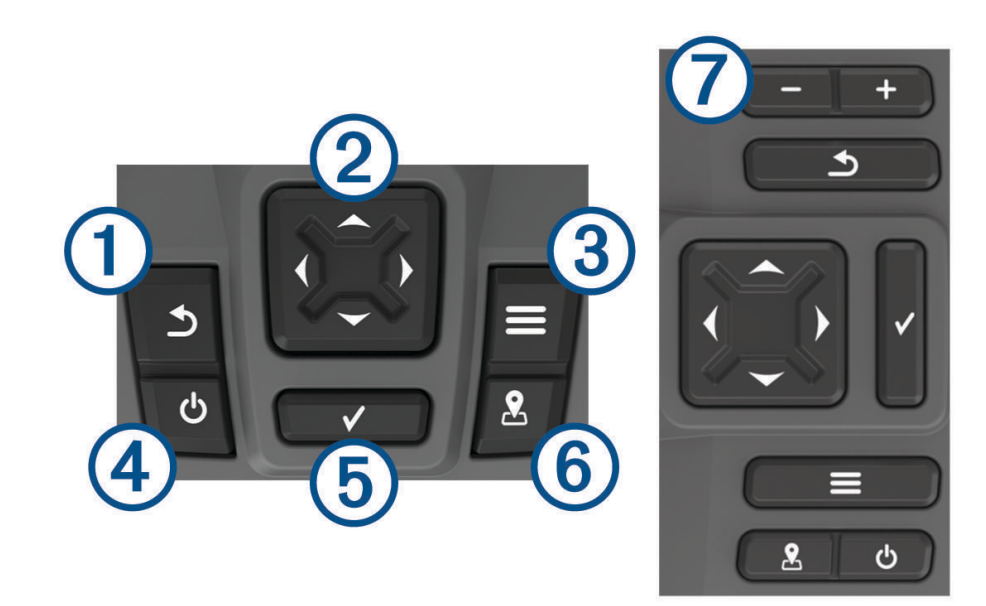

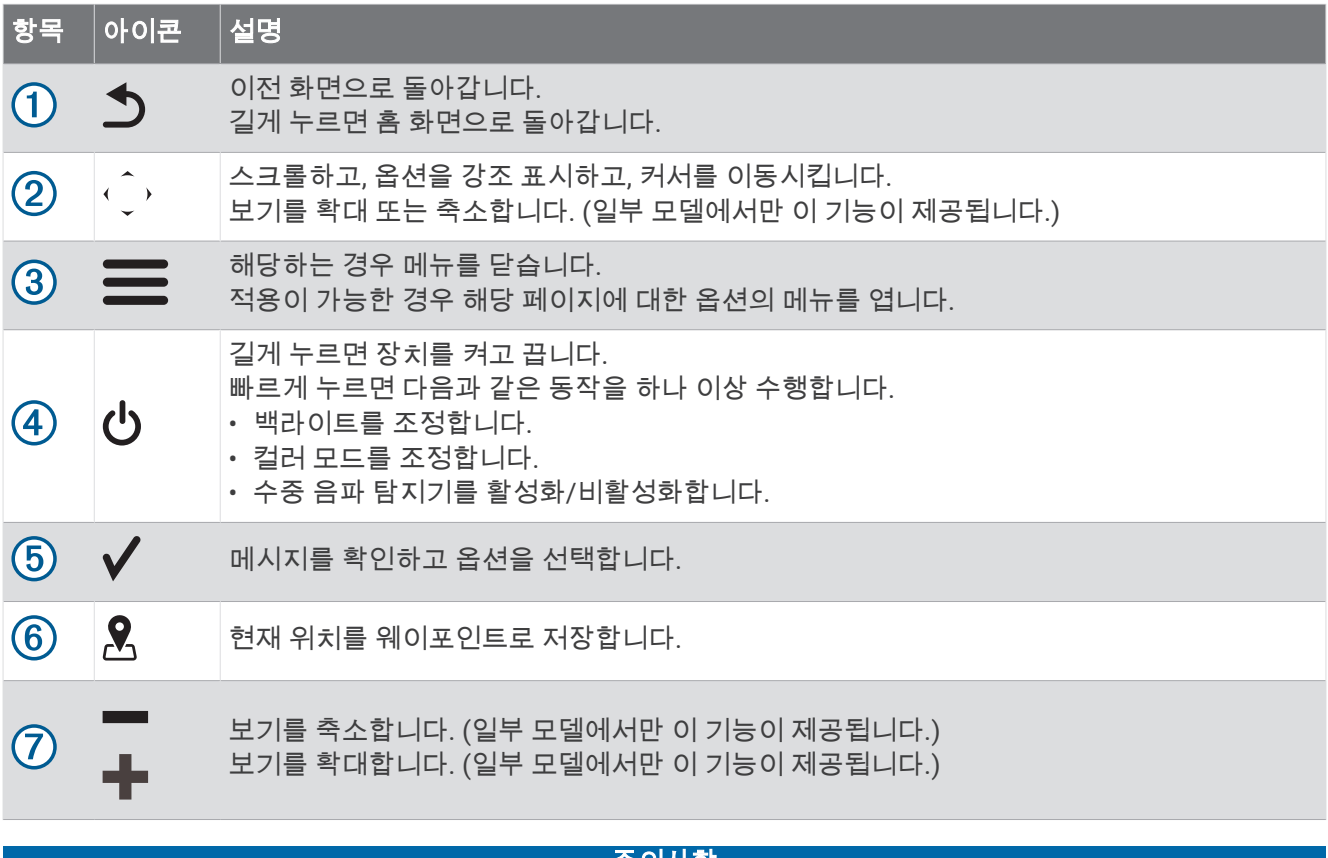

#### 의사항

장치를 켜기 전에 커넥터를 장치의 적당한 구멍에 단단히 밀어 넣어야 합니다. 케이블을 장치에 충분히 밀어 넣지 않으면 장치가 전원을 잃거나 작동이 중단됩니다.

# <span id="page-5-0"></span>홈 화면

어군 탐지기 홈 화면에서 어군 탐지기의 모든 기능을 사용할 수 있습니다. 이러한 기능은 어군 탐지기에 연결된 액 세서리에 따라 달라집니다. 이 설명서에 다룬 옵션과 기능이 없을 수도 있습니다.

다른 화면을 볼 때 ❤ 를 길게 눌러 홈 화면으로 돌아올 수 있습니다. 화면의 레이아웃을 사용자 지정할 수 있습니 다.

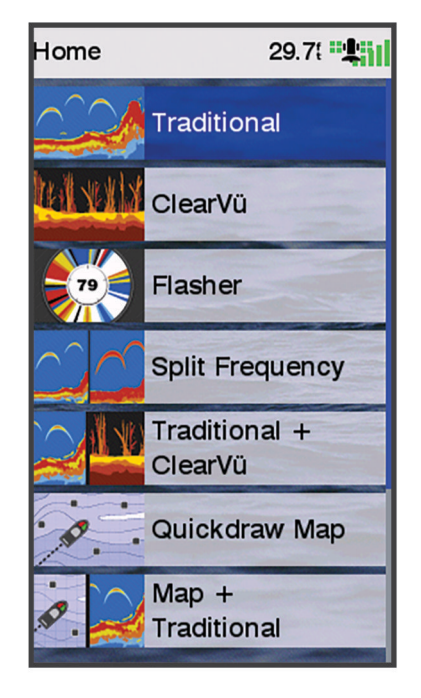

# STRIKER Plus 4에서의 확대/축소

지도를 확대 및 축소할 수 있습니다.

- $\cdot$  확대하려면  $\triangle$  키를 선택합니다.
- $\cdot$  축소하려면  $\downarrow$  키를 선택합니다.

# STRIKER Plus 4에서의 이동

수중 음파 탐지기 보기와 지도를 움직여서 현재 위치 이외의 영역을 볼 수 있습니다.

- 1 **◀** 또는 ▶키를 선택하여 이동을 시작합니다.
- **2** 이동을 하려면 화살표 키를 사용하십시오.

팁**:** 키를 선택하여 이동을 중단할 수 있습니다.

# GPS 위성 신호 포착

어군 탐지기를 켜면 GPS 수신기에서 위성 데이터를 수집하고 현재 위치를 설정합니다. 어군 탐지기가 위성 신호 를 잡으면 홈 화면 상단에 ▄∎██ 표시가 나타납니다. 어군 탐지기가 위성 신호를 놓치면 ▄∎██ 표시가 사라지고 화면 의 위에 깜박이는 물음표가 나타납니다.

GPS에 대한 자세한 내용은 [www.garmin.com/aboutGPS](http://www.garmin.com/aboutGPS)를 참조하십시오.

# 차트 플로터 사용자 지정

# <span id="page-6-0"></span>홈 화면 사용자 지정

홈 화면에 항목을 추가하거나 화면에 있는 항목을 다시 정렬할 수 있습니다.

- **1** 홈 화면에서 사용자 지정 홈을 선택합니다.
- **2** 다음과 같이 옵션을 선택합니다.
	- 항목을 다시 정렬하려면 다시 정렬을 선택하고 이동할 항목을 선택한 다음 새 위치를 선택합니다.
	- 홈 화면에 항목을 추가하려면 **추가**를 선택하고 새 항목을 선택합니다.
	- 홈 화면에 추가했던 항목을 제거하려면 **제거**를 선택하고 항목을 선택합니다.
	- 홈 화면 백그라운드 이미지를 변경하려면 백그라운드와 이미지를 차례로 선택합니다.

## 조합 페이지

일부 페이지는 하나의 페이지에 둘 이상의 기능을 조합합니다. 조합 페이지에 이용할 수 있는 옵션의 수는 STRIKER Plus 장치에 연결한 선택 사항 장치에 따라 달라집니다. 조합 페이지를 편집하고 새 조합 페이지를 만들 수 있습니다.

#### STRIKER Plus 5/7/9를 사용하여 새 조합 페이지 생성

필요에 맞게 사용자 지정 화면을 만들 수 있습니다.

- **1** 사용자 지정 홈 > 추가 > 콤보 추가를 선택합니다.
- **2** 레이아웃을 선택합니다.

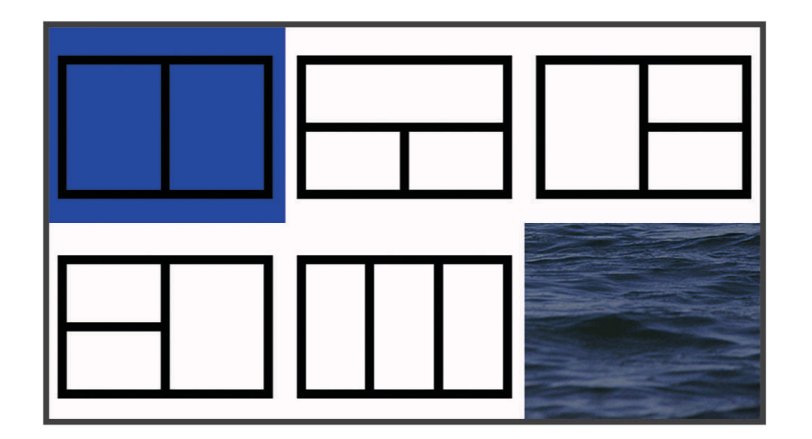

**3** 영역을 선택합니다.

- **4** 화면을 선택합니다.
- **5** 페이지의 각 영역에 대하여 이 단계들을 반복합니다.
- **6** 필요에 따라 데이터 **(**숨김**)**를 선택하고 옵션을 선택합니다.
	- 화면에 표시되는 데이터를 사용자 지정하려면 **데이터 창**를 선택합니다.
	- 나침반 테이프 데이터 막대를 켜고 끄려면 나침반를 선택합니다.
- **7** 사용자 지정을 마친 후에는 완료를 선택합니다.
- **8** 다음을 선택합니다.
- **9** 페이지의 이름을 입력합니다.
	- 팁**:** 키를 선택하여 문자를 선택합니다.
- **10** 화살표 키를 사용하여 창의 크기를 조정합니다.
- **11** 화살표 키를 사용하여 홈 화면에서 위치를 선택합니다.
- **12** 완료를 선택하여 종료합니다.

#### <span id="page-7-0"></span>STRIKER Plus 4를 사용하여 새 조합 페이지 생성

필요에 맞게 사용자 지정 페이지를 만들 수 있습니다.

- **1** 사용자 지정 홈 > 추가 > 콤보 추가를 선택합니다.
- **2** 첫 번째 기능을 선택합니다.
- **3** 두 번째 기능을 선택합니다.
- **4** 나누기을 선택하여 분할 화면의 방향을 선택합니다(선택 사항).
- **5** 다음을 선택합니다.
- **6** 페이지의 이름을 입력합니다.  $\mathbf{E}$ :  $\checkmark$ 을 선택하여 문자를 선택합니다.
- **7** 화살표 키를 사용하여 창의 크기를 조정합니다.
- **8** 화살표 키를 사용하여 홈 화면에서 위치를 선택합니다.
- **9** 완료를 선택하여 종료합니다.

#### 조합 페이지 사용자 지정

- **1** 조합 페이지를 엽니다.
- $2 \equiv$  > 구성을 선택합니다.
- **3** 다음과 같이 옵션을 선택합니다.
	- 이름을 변경하려면 이름을 선택하고 새 이름을 입력합니다.
	- 화면에 있는 정보의 배열 순서를 변경하려면 레이아웃 변경을 선택하고 새 레이아웃을 선택합니다.
	- 화면에 표시된 정보를 변경하려면 기능 변경을 선택하고 새 정보를 선택합니다.
	- 화면에 표시된 정보 영역 크기를 변경하려면 겸용 크기변경을 선택합니다.
	- 화면에 표시된 데이터를 사용자 지정하려면 데이터 창 ([오버레이](#page-20-0) 번호 설정, 17페이지).

#### 백라이트 조정

- **1** 설정 > 시스템 > 표시 > 백라이트를 선택합니다.
- **2** 백라이트를 조정합니다. **팁:** 아무 화면에서 **(')**를 반복해서 눌러 밝기 수준을 스크롤합니다. 이는 밝기가 너무 낮아 화면을 볼 수 없을 때 유용합니다.

## 컬러 모드 조정

- **1** 설정 > 시스템 > 표시 > 색상 모드를 선택합니다. 팁**:** 화면에서 > 색상 모드를 선택하여 컬러 설정에 액세스할 수 있습니다.
- **2** 옵션을 선택합니다.

# 신호 발수신 장치 설정

장치가 소리를 낼 때를 설정할 수 있습니다.

- **1** 설정 > 시스템 > 소리를 선택합니다.
- **2** 옵션을 선택합니다.
	- 항목을 선택할 때와 경보가 발생할 때 장치에서 신호음을 울리게 하려면 **On (**키음 및 경보**)**를 선택합니다.
	- 경보가 발생할 때만 장치에서 신호음을 울리게 하려면 **경보 전용**을 선택합니다.

# ActiveCaptain˚ 앱

#### 경고

<span id="page-8-0"></span>사용자는 이 기능을 사용하여 정보를 제출할 수 있습니다. Garmin®은 사용자가 제출한 정보의 정확성, 완전성 또는 적시성에 대해 어떠한 보장도 하지 않습니다. 사용자가 제출한 정보를 사용하거나 이에 의존할 때의 위험은 귀하 가 감수합니다.

ActiveCaptain 앱은 배의 연결 능력을 보여주기 위해 STRIKER Plus 장치와 커뮤니티에 연결됩니다. 이 앱을 사용하여 웨이포인트 및 루트와 같은 사용자 데이터를 쉽고 빠르게 전송하고 Garmin Quickdraw™ Contours 커뮤니티에 연결하며 장치 소프트웨어를 업데이트하고 여행 계획을 세울 수 있습니다.

## ActiveCaptain 역할

ActiveCaptain 앱을 사용하는 STRIKER Plus 장치와의 상호 작용 수준은 역할에 따라 다릅니다.

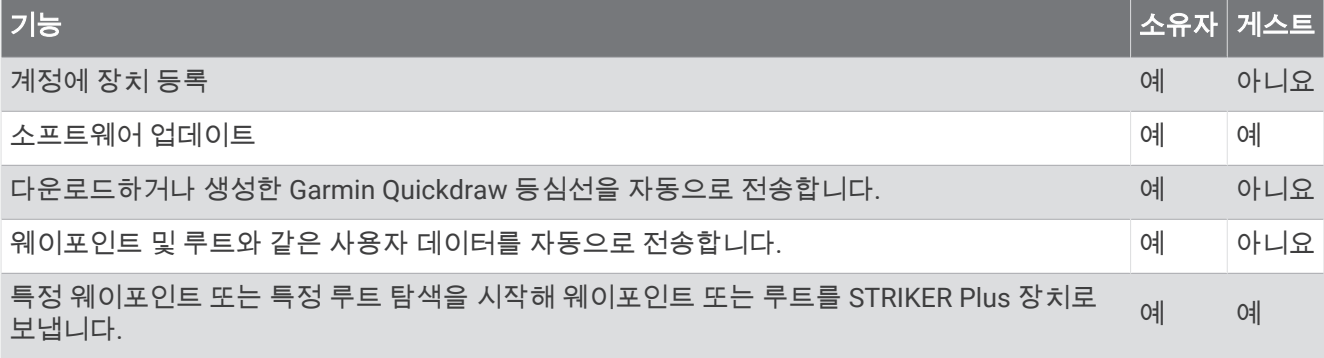

# ActiveCaptain 앱으로 시작하기

참고**:** ActiveCaptain 기능은 Wi‑Fi® 기술이 적용된 STRIKER Plus 7 및 STRIKER Plus 9 모델에서만 사용할 수 있습 니다.

ActiveCaptain 앱을 사용해 모바일 장치를 STRIKER Plus 장치에 연결할 수 있습니다. 앱에서는 차트 플로터와 상 호 작용하는 빠르고 쉬운 방법을 제공하고 데이터 공유, 등록, 장치 소프트웨어 업데이트 및 모바일 장치 알림 수신 과 같은 작업을 완료합니다.

- **1** STRIKER Plus 장치에서 **ActiveCaptain**을 선택합니다.
- **2 ActiveCaptain** 페이지에서 **Wi-Fi** 네트워크 > **Wi-Fi** > 켜짐을 선택합니다.
- **3** 이 네트워크의 이름 및 암호를 입력합니다.
- **4** 모바일 장치의 애플리케이션 스토어에서 ActiveCaptain 앱을 설치하고 엽니다.
- **5** 모바일 장치를 STRIKER Plus 장치의 24m(80피트) 이내로 이동합니다.
- **6** 모바일 장치 설정에서 Wi‑Fi 연결 페이지를 열고 Garmin 장치에 입력한 이름과 암호를 사용하여 Garmin 장치에 연결합니다.

# <span id="page-9-0"></span>스마트 알림 활성화

#### 경고

선박을 조작하는 동안 알림을 읽거나 회신하지 마십시오. 해상 상태에 주의를 기울이지 못할 경우 선박 손상, 부상 또는 사망을 초래할 수 있습니다.

STRIKER Plus 장치에서 알림을 수신하기 전에 해당 장치를 모바일 장치와 ActiveCaptain 앱에 연결해야 합니다.

- **1** STRIKER Plus 장치에서 **ActiveCaptain** > 스마트 알림 > 알림 활성화를 선택합니다.
- **2** 모바일 장치 설정에서 Bluetooth® 기술을 켭니다.
- **3** 장치를 서로 24m(80피트) 내에 둡니다.
- **4** 모바일 장치의 ActiveCaptain 앱에서 스마트 알림 > 차트 플로터와 페어링을 선택합니다.
- **5** 화면에 표시되는 지침에 따라 STRIKER Plus 장치에 앱을 페어링합니다.
- **6** 메시지가 표시되면 모바일 장치에 키를 입력합니다.
- **7** 필요한 경우 모바일 장치 설정에서 수신하려는 알림을 조정합니다.

#### ActiveCaptain 앱으로 소프트웨어 업데이트

장치가 Wi‑Fi 기술을 사용하면 ActiveCaptain 앱을 사용하여 장치에 대한 최신 소프트웨어 업데이트를 다운로드해 설치할 수 있습니다.

#### 주의사항

앱에서 대용량 파일을 다운로드하려면 소프트웨어 업데이트가 필요할 수 있습니다. 인터넷 서비스 공급자가 정기 적인 데이터 제한 또는 요금을 적용합니다. 제한 또는 요금에 대한 자세한 내용은 인터넷 서비스 공급자에게 문의 하십시오.

설치 과정은 몇 분 정도 걸릴 수 있습니다.

- **1** 모바일 장치를 STRIKER Plus 장치 [\(ActiveCaptain](#page-8-0) 앱으로 시작하기, 5페이지).
- **2** 소프트웨어 업데이트를 사용할 수 있고 모바일 장치가 인터넷에 연결되어 있는 경우 소프트웨어 업데이트 > 다 운로드를 선택합니다.

ActiveCaptain 앱이 업데이트를 모바일 장치에 다운로드합니다. 앱을 STRIKER Plus 장치에 다시 연결하면 업 데이트가 장치로 전송됩니다. 전송이 완료되면 업데이트를 설치하라는 메시지가 표시됩니다.

- **3** STRIKER Plus 장치에서 메시지가 표시되면 업데이트를 설치하는 옵션을 선택합니다.
	- 소프트웨어를 즉시 업데이트하려면 **OK**을 선택합니다.
	- 업데이트를 연기하려면 취소를 선택합니다. 업데이트를 설치할 준비가 완료되면 **ActiveCaptain** > 소프트웨 어 업데이트 > 지금 설치를 선택합니다.

# 수중 음파 탐지기 어군 탐지기

호환되는 변환기에 제대로 연결되어 있으면 호환되는 차트 플로터를 어군 탐지기로 사용할 수 있습니다.

사용자 요구에 가장 적합한 변환기에 대한 자세한 내용은 [garmin.com/transducers](http://www.garmin.com/transducers)를 참조하십시오.

여러 수중 음파 탐지기 보기를 통해 지역의 어군을 확인할 수 있습니다. 사용 가능한 수중 음파 탐지기 보기는 변환 기 유형과 차트 플로터에 연결된 측심기 모듈 유형에 따라 다릅니다. 예를 들어, 호환되는 Garmin ClearVü™ 변환기 에 연결된 경우에만 특정 Garmin ClearVü 수동 음파 탐지기 화면을 볼 수 있습니다.

사용 가능한 수중 음파 탐지기 보기에는 전체 화면 보기, 2개 이상의 보기가 결합된 분할 화면 보기, 분할 확대 보기, 2개의 서로 다른 주파수가 표시되는 분할 주파수 보기 등 4가지 유형이 있습니다. 화면에서 각 보기의 설정을 사용 자 지정할 수 있습니다. 예를 들어, 분할 주파수 보기를 보면서 각 주파수의 게인을 개별적으로 조정할 수 있습니 다.

사용자가 원하는 수중 음파 탐지기 보기가 표시되지 않는 경우 사용자 지정 조합 화면을 만들 수 있습니다 ([조합](#page-6-0) 페 이지, 3[페이지](#page-6-0)).

# <span id="page-10-0"></span>어탐 수중 음파 탐지기 보기

연결된 변환기에 따라 몇 가지 전체 화면 보기를 사용할 수 있습니다. 전체 화면 어탐 수중 음파 탐지기 보기에는 변환기에서 수중 음파 탐지기가 판독한 정보가 큰 이미지로 표시됩니 다. 화면을 오른쪽에서 왼쪽으로 스크롤하면 화면 오른쪽의 범위 눈금에 감지된 개체의 깊이가 표시됩니다.

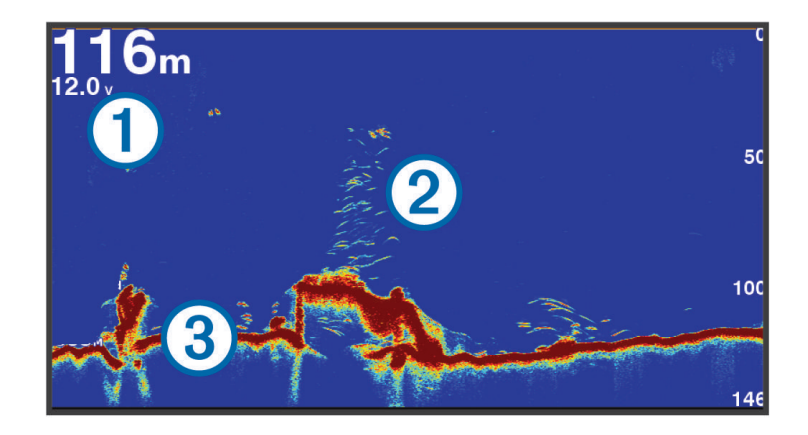

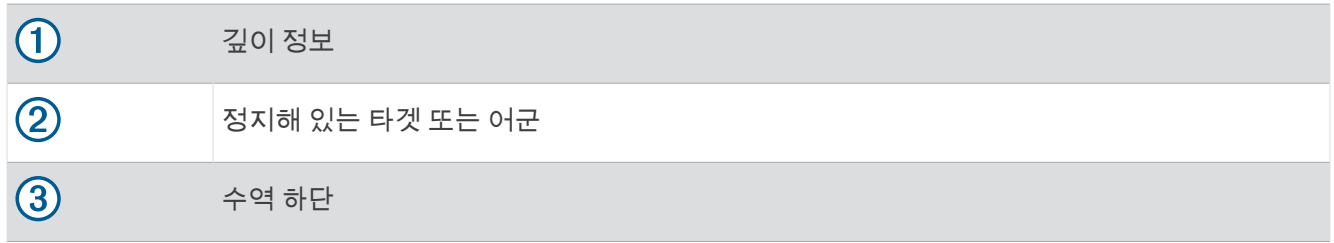

# Garmin ClearVü 수중 음파 탐지기 보기

참고**:** Garmin ClearVü 주사식 수중 음파 탐지기를 수신하려면 호환되는 변환기가 필요합니다. 호환되는 변환기에 대한 자세한 내용은 [garmin.com/transducers](http://www.garmin.com/transducers)를 참조하십시오.

Garmin ClearVü 고주파수 수중 음파 탐지기는 보트 주변 낚시터 환경의 자세한 사진을 통해 보트가 지나는 뱃길을 보다 자세하게 보여 줍니다.

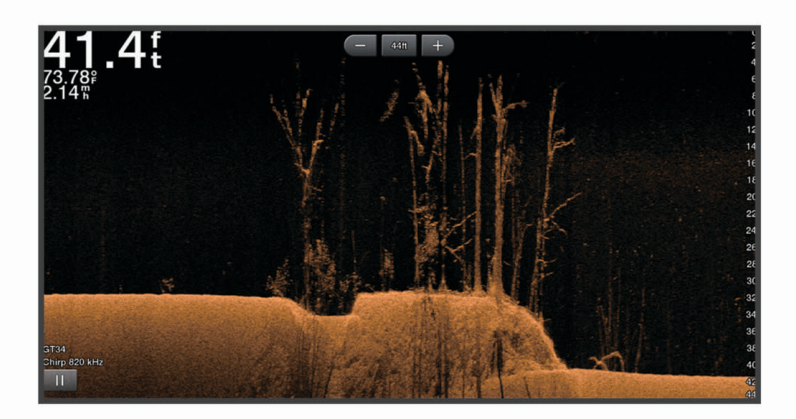

기존 변환기는 원추형 빔을 발사하지만, Garmin ClearVü 주사식 수중 음파 탐지기 기술은 복사기의 빔 모양과 유 사한 빔을 발사합니다. 이 빔은 보트 아래의 모습을 훨씬 선명하고 사진 같은 이미지로 제공합니다.

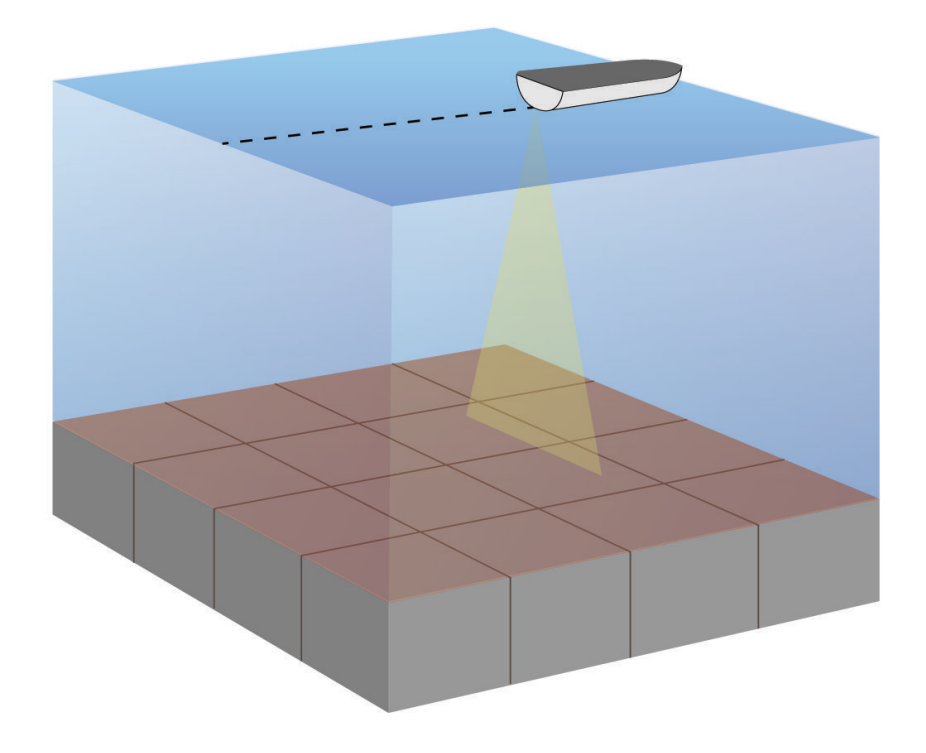

# <span id="page-12-0"></span>SideVü 수중 음파 탐지기 보기

참고**:** SideVü 주사식 수중 음파 탐지기를 수신하려면 호환되는 SideVü 변환기가 필요합니다. 호환되는 변환기에 대한 자세한 내용은 [garmin.com/transducers](http://www.garmin.com/transducers)를 참조하십시오.

SideVü 주사식 수중 음파 탐지기 기술은 보트의 측면 사진을 보여 줍니다. 이 수중 음파 탐지기를 검색 도구로 사용 하여 뱃길과 어군을 찾을 수 있습니다.

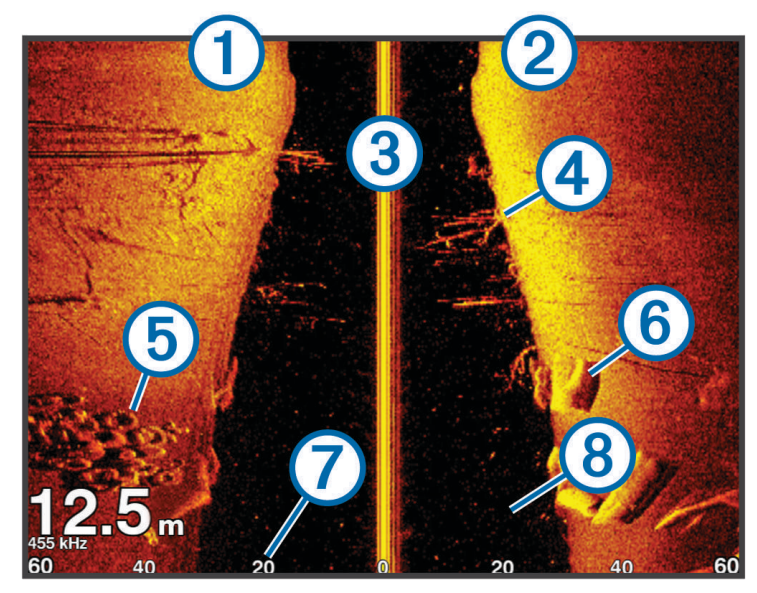

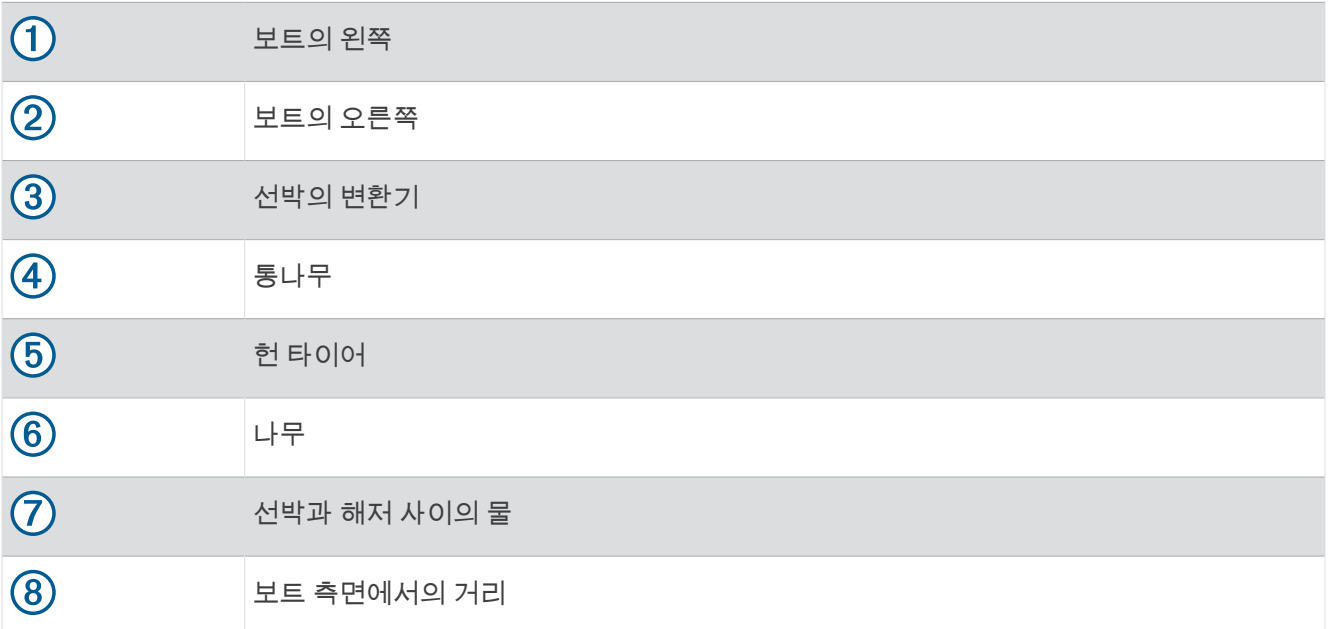

# <span id="page-13-0"></span>분할 화면 주파수

분할 주파수 화면에서 2개의 주파수를 볼 수 있습니다.

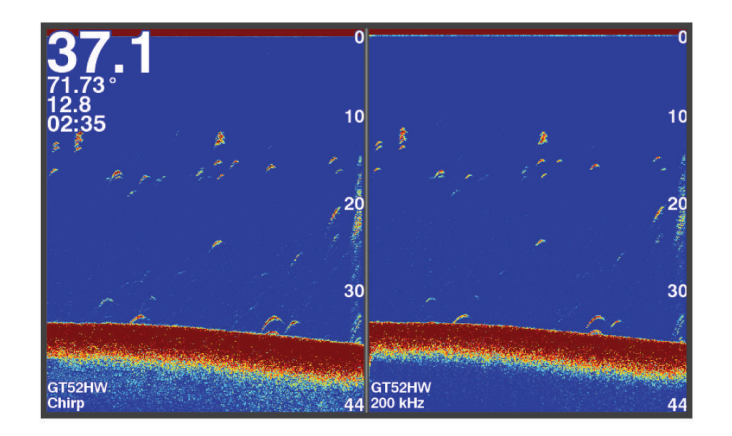

# 점멸 장치

점멸 장치는 원형 깊이 눈금으로 수중 음파 탐지기 정보를 표시하여 보트 아래에 무엇이 있는지를 나타냅니다. 이 장치는 상단에서 시작하여 시계 방향으로 진행하는 링으로 구성됩니다. 깊이는 링 안의 눈금으로 표시합니다. 지 시된 깊이에서 수중 음파 탐지기 정보가 수신되면 링에서 점멸됩니다. 색은 수중 음파 탐지기 반향의 다양한 강도 를 나타냅니다.

플래셔를 선택합니다.

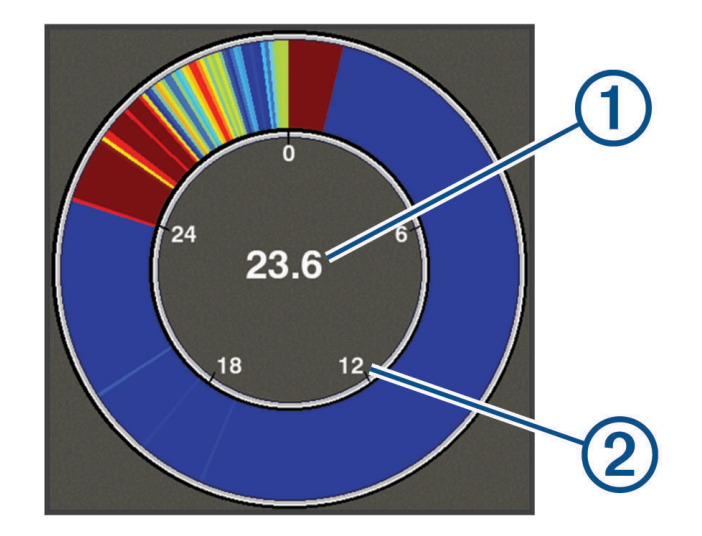

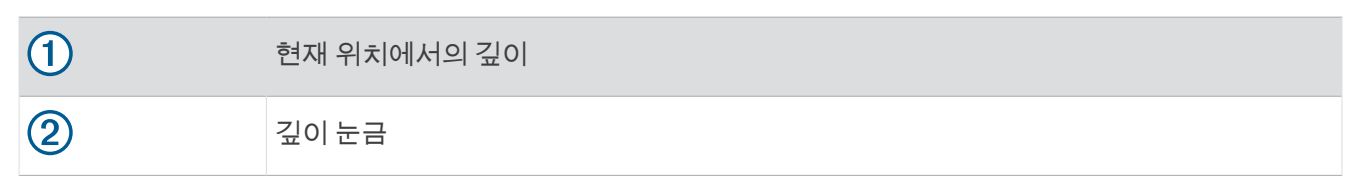

## 점멸 장치 페이지 추가

일부 모델의 경우, 플래셔 페이지를 보려면 먼저 홈 화면에 추가해야 합니다.

- **1** 홈 화면에서, 사용자 지정 홈 > 추가 > 플래셔를 선택합니다.
- **2** 플래셔 페이지 위치를 선택합니다.

# <span id="page-14-0"></span>분할 확대 보기

분할 확대 페이지에서 화면의 오른쪽에는 수중 음파 탐지기 측정값의 전체 그래프가 표시되고 화면의 왼쪽에는 이 그래프의 확대된 부분이 표시됩니다.

수중 음파 탐지기 화면에서  $\equiv$  > 줌 > 분할 확대를 선택합니다.

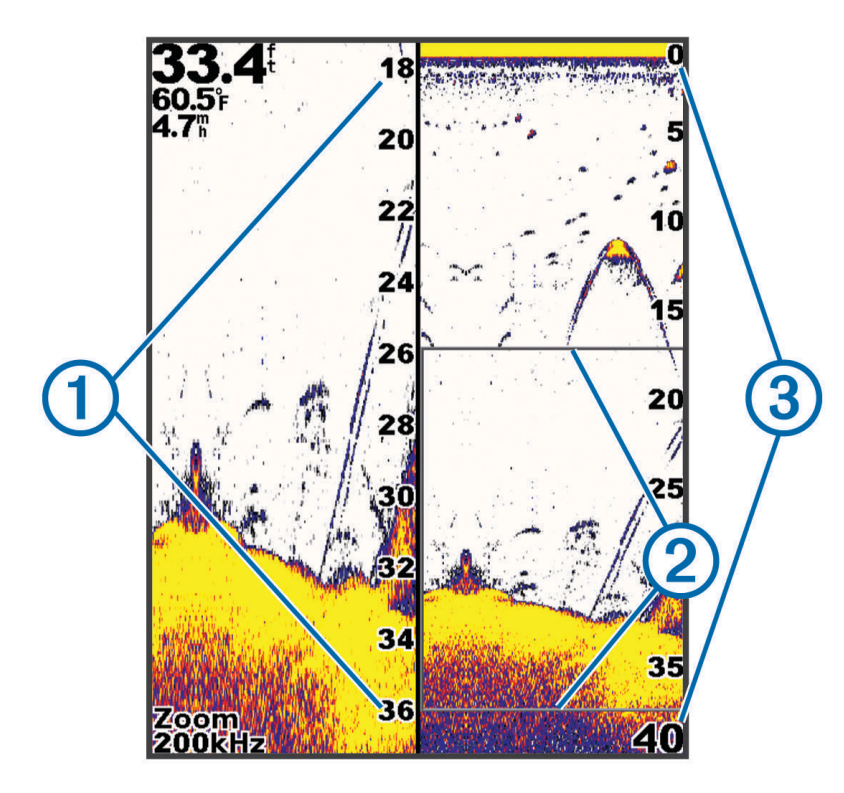

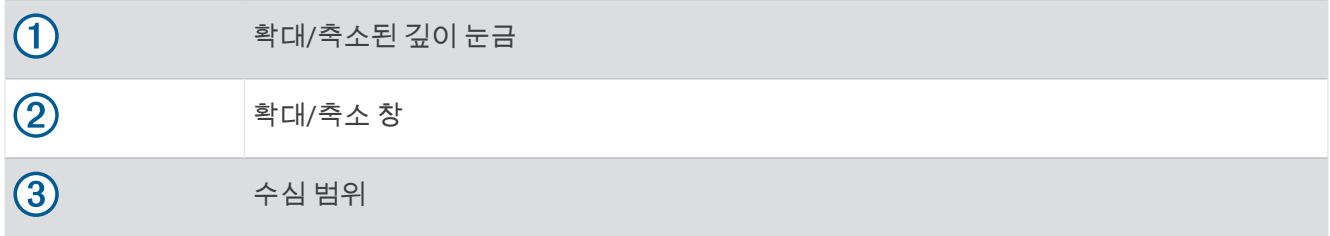

## 변환기 유형 선택

장치에 없는 변환기를 연결하려는 경우 변환기 유형을 설정해야만 수중 음파 탐지기가 제대로 작동할 수 있습니 다. 변환기를 연결하기 전에 변환기 유형을 선택해야 합니다. 변환기 이름은 커넥터 근처 변환기 케이블의 레이블 에 나열되어 있습니다.

이 장치는 Garmin ClearVü 변환기를 비롯하여 [garmin.com/transducers](http://www.garmin.com/transducers)에서 제공하는 다양한 액세서리 변환기와 호환됩니다.

- **1** 설정 > 선박 설정 > 송수파기 종류을 선택합니다.
- **2** 옵션을 선택합니다.
	- 200/77kHz의 이중 파형 변환기를 가지고 있으면 **2**주파 **(200/77kHz)**을 선택합니다.
	- 200/50kHz의 이중 주파수 변환기를 가지고 있으면 **2**주파 **(200/50kHz)**를 선택합니다.
	- 다른 유형의 변환기를 가지고 있으면 목록에서 선택합니다.

# <span id="page-15-0"></span>수중 음파 탐지기 주파수

참고**:** 사용할 수 있는 주파수는 사용 중인 변환기에 따라 다릅니다.

주파수를 조정하면 특정 목표와 현재 수심에 맞게 수중 음파 탐지기를 활용할 수 있습니다.

고주파수는 폭이 좁은 빔을 사용하기 때문에 고속 작업과 험한 바다 상태에 적합합니다. 고주파수를 사용하면 해 저 및 수온 약층의 해상도가 향상될 수 있습니다.

저주파수는 폭이 넓은 빔을 사용하기 때문에 어부가 더 많은 타겟을 확인할 수 있지만 표면 소음이 증가하기 때문 에 험한 바다 상태에서 해저 신호의 지속성이 떨어질 수 있습니다. 폭이 넓은 빔의 경우 어군에서 반사되는 신호가 큰 아치를 생성하기 때문에 어군을 찾는 데 이상적입니다. 또한 저주파수는 깊은 수심을 쉽게 관통하기 때문에 폭 넓은 빔이 깊은 수심에서 훨씬 효과적입니다.

CHIRP 주파수를 사용하면 주파수 범위의 각 펄스를 살펴볼 수 있기 때문에 깊은 수심에서 타겟이 쉽게 구분됩니 다. CHIRP는 타겟(예: 어군 내의 개별 개체)을 명확히 식별하는 데 사용할 수 있고 깊은 수심에도 적합합니다. 일반 적으로 CHIRP는 단일 주파수를 사용하는 것보다 훨씬 효과적입니다. 일부 어군은 고정 주파수를 사용하면 더 찾 기 쉬울 수 있기 때문에 CHIRP 주파수를 사용할 때는 목표와 바다 상태를 고려해야 합니다.

또한 일부 변환기에서는 각 변환기 요소에 맞게 사전 설정 주파수를 사용자 지정하는 기능을 제공하므로 바다 상 태 및 목표의 변화에 따라 사전 설정을 사용하여 신속하게 주파수를 변경할 수 있습니다.

분할 주파수 보기를 사용하여 2개 주파수를 동시에 보게 되면 저주파수 반사 신호로는 깊은 수심의 데이터를 확인 하고 고주파수 반사 신호로는 자세한 정보를 확인할 수 있습니다.

#### 주의사항

항상 해당 지역의 수중 음파 탐지기 주파수 규정에 유의하십시오. 예를 들어, 범고래 떼를 보호하기 위해 범고래 떼 의 <sup>1</sup> /2마일 이내에서 50~80KHz의 주파수를 사용하는 것이 금지될 수도 있습니다. 모든 해당 법률 및 규정에 따라 장치를 사용할 책임은 사용자에게 있습니다.

#### 변환기 주파수 선택

참고**:** 일부 수중 음파 탐지기 보기 및 변환기의 주파수는 조정할 수 없습니다. 수중 음파 탐지기 화면에 표시할 주파수를 선택할 수 있습니다.

#### 주의사항

항상 해당 지역의 수중 음파 탐지기 주파수 규정에 유의하십시오. 예를 들어, 범고래 떼를 보호하기 위해 범고래 떼 의 ½마일 이내에서 50~80khz의 주파수를 사용하는 것이 금지될 수도 있습니다. 모든 해당 법률 및 규정에 따라 장 치를 사용할 책임은 사용자에게 있습니다.

- 1 수중 음파 탐지기 보기에서 <u>= > 빈도</u>를 선택합니다.
- **2** 사용자 요구 사항과 수심에 맞는 주파수를 선택합니다.

주파수에 대한 자세한 내용은 수중 음파 탐지기 주파수, 12페이지를 참조하십시오.

# 장치 키를 사용하여 수중 음파 탐지기 화면에 웨이포인트 생성

- **1** 수중 음파 탐지기 보기에서 화살표 키를 사용하여 저장할 위치를 선택합니다.
- 2 **√**을 선택합니다.
- **3** 필요한 경우 웨이포인트 정보를 편집합니다.

## 수중 음파 탐지기 일시 중지

모든 옵션을 모든 모델에서 이용할 수 있는 것은 아닙니다.

옵션을 선택합니다.

- **어탐** 또는 ClearVü 수중 음파 탐지기 화면에서 ◀ 또는 ▶ 키를 선택합니다.
- SideVü 수중 음파 탐지기 화면에서 ❤ 또는 ◢ 키를 선택합니다.

# <span id="page-16-0"></span>확대/축소 조정

스팬과 고정된 시작 깊이를 지정하여 수동으로 확대/축소를 조정할 수 있습니다. 예를 들어 깊이가 15m이고 시작 깊이가 5m라면 장치는 5 - 20m의 깊이에서 확대된 영역을 표시합니다.

스팬을 지정하여 장치가 자동으로 확대/축소를 조정하게 할 수도 있습니다. 장치가 해저면에서부터 확대/축소 영 역을 계산합니다. 예를 들어 10m의 스팬을 선택하면 장치가 해저면에서부터 해저면 위로 10m가 되는 곳까지 확 대된 영역을 표시합니다.

1 수중 음파 탐지기 화면에서 <u>= < 중</u>를 선택합니다.

- **2** 옵션을 선택합니다.
	- 해저에 대하여 화면을 고정하려면 **해저고정확대**을 선택합니다.
	- 확대/축소를 수동으로 설정하려면 **수동**을 선택합니다.
	- 자동으로 확대/축소를 설정하려면 자동을 선택합니다.
	- 분할 확대 보기를 켜려면 **분할 확대**를 선택합니다.

#### 해저에 대한 화면 고정

해저에 대하여 화면을 고정시킬 수 있습니다. 예를 들어 20미터의 스팬을 선택하면 장치에는 해저부터 해저 위로 20미터까지의 영역이 표시됩니다. 스팬은 우측에 나타납니다.

- 1 수중 음파 탐지기 보기에서 **= 종 > 품 > 해저고정확대**을 선택합니다.
- **2** 스팬을 선택합니다.

## 수중 음파 탐지기 게인

게인 설정은 수심과 물의 투명도를 보완하기 위해 수중 음파 탐지기 수신기의 감도를 제어합니다. 게인이 증가하 면 더 자세하게 나타나고 게인이 감소하면 화면 불요 반사파가 줄어듭니다.

참고**:** 하나의 수중 음파 탐지기 보기에 대한 게인을 설정하면 모든 보기에 대한 설정에 적용됩니다.

#### 게인 자동 설정

참고**:** 분할 주파수 화면에서 게인을 설정하려면 각 주파수를 개별적으로 설정해야 합니다.

- $\mathbf{1}$   $\equiv$  > 감도을 선택합니다.
- **2** 해당하는 경우 자동 게인 활성화를 선택합니다.
- **3** 옵션을 선택합니다.
	- 자동으로 감도와 잡음을 증가시키면서 비교적 약한 수중 음파 탐지기 반향을 표시하려면 자동 고을 선택합 니다.
	- 표시할 때 자동으로 보통의 감도와 보통의 잡음으로 수중 음파 탐지기 반향을 표시하려면 자동 중을 선택합 니다.
	- 표시할 때 자동으로 감도와 잡음을 줄이고 수중 음파 탐지기 반향을 표시하려면 자동 저을 선택합니다.

#### 게인 수동 설정

- 1 수중 음파 탐지기 화면에서 <u>= > 감도</u>을 선택합니다.
- 2 화면의 물 부분에 노이즈가 나타나기 시작할 때까지 ▲ 또는 ▶키를 선택합니다.
- 3 ↓ 또는 ◀ 키를 선택하여 게인을 줄입니다.

# <span id="page-17-0"></span>깊이 눈금 범위 조정

화면의 오른쪽에 나타나는 깊이 눈금의 범위를 조정할 수 있습니다. 범위를 자동으로 조정하면 수중 음파 탐지기 화면의 아래쪽 1/3 내에서 계속 해저를 표시하여 지형 변화가 느리거나 보통인 해저를 추적하는 데 유용할 수 있습 니다.

급경사면이나 절벽처럼 깊이가 급격하게 변하는 경우에는 수동으로 조정하여 지정된 깊이 범위를 볼 수 있습니다. 해저가 정해진 수동 범위 내에 있는 동안에는 해저가 화면에 표시됩니다.

1 수중 음파 탐지기 화면에서 <u>= A 범위를 선택합니다.</u>

- **2** 옵션을 선택합니다.
	- 장치가 깊이를 기준으로 자동으로 범위를 조정하게 하려면 자동을 선택합니다.
	- 범위를 수동으로 증가시키려면 또는 ▶ 키를 선택합니다.
	- 범위를 수동으로 줄이려면 ▲ 또는 ◀ 키를 선택합니다.

**참고:** 범위를 수동으로 빠르게 조정하려면 수중 음파 탐지기 화면에서 ➡ 및 ━━ 키를 선택합니다. SideVü 화면을 제외하고 한 화면에서 범위를 설정하면 이 설정이 모든 화면에 적용됩니다.

# 수중 음파 탐지기 설정

참고**:** 일부 모델, 변환기에는 일부 옵션 및 설정이 적용되지 않습니다.

#### 심도선 표시 및 조정

수중 음파 탐지기 화면에서 수평선을 표시하고 조정할 수 있습니다. 선의 깊이는 화면의 오른쪽에 표시됩니다. 참고**:** 한 화면에서 심도선을 표시하면 심도선이 모든 화면에 표시됩니다.

- 1 수중 음파 탐지기 화면에서 **<sup>→ 2</sup>→ 어탐 설정 > 수심선**을 선택합니다.
- $2 \equiv$  $\equiv$  $\equiv$  선택합니다.
- 3 수심선을 조정하려면 ▲ 또는 <del>↓</del>를 선택합니다.

#### 스크롤 속도 설정

화면에서 수중 음파 탐지기 이미지가 이동하는 속도를 설정할 수 있습니다. 스크롤 속도가 높으면 특히 이동 또는 트롤링 중 자세한 정보가 표시됩니다. 스크롤 속도가 느리면 수중 음파 탐지기 정보가 화면에 오래 표시됩니다. 수 중 음파 탐지기 보기에 스크롤 속도를 설정하면 모든 수중 음파 탐지기 보기에 적용됩니다.

- 1 수중 음파 탐지기 보기에서  **승** > **어탐 설정 > 화면속도**를 선택합니다.
- **2** 다음과 같이 옵션을 선택합니다.
	- 대지 속도를 사용하여 자동으로 스크롤 속도를 조정하려면 자동을 선택합니다.

자동 설정은 보트 속도와 일치하는 스크롤 속도를 선택하기 때문에 수중 타겟이 정확한 가로 세로 비율로 표 시되고 왜곡 현상이 줄어듭니다. Garmin ClearVü 또는 SideVü 수중 음파 탐지기 보기를 볼 때는 자동 설정을 사용하는 것이 좋습니다.

• 매우 빠른 스크롤 속도를 사용하려면 Ultrascroll®을 선택합니다. Ultrascroll 옵션은 새로운 수중 음파 탐지기 데이터를 빠르게 스크롤하지만 이미지 품질은 저하됩니다. 대부 분의 경우 '빠르게' 옵션을 사용하면 이미지를 빠르게 스크롤하면서도 타겟 왜곡 현상을 줄일 수 있습니다.

#### 해저 검색 한계 설정

자동 범위 기능에서 해저를 검색하는 최대 수심을 설정할 수 있습니다. 최고 한계보다는 최저 한계에서 해저에 관 한 데이터를 빨리 얻습니다.

- 1 수중 음파 탐지기 화면에서 **<sup>■ →</sup> 어탐 설정 > 해저 탐색 한계**를 선택합니다.
- **2** 범위를 선택합니다.

## <span id="page-18-0"></span>수중 음파 탐지기 형태 설정

수중 음파 탐지기 보기에서  $\equiv$  > 어탐 설정 > 화면설정를 선택합니다. 화면 색상: 색상 배합을 설정합니다. 화이트라인: 바닥에서 가장 강한 신호를 강조 표시하여 신호의 강약을 나타내는 데 도움이 됩니다.

**A-**스코프: 크기에 따라 타겟에 대한 범위를 즉시 보여주는 화면 오른쪽에 있는 수직 점멸 장치를 표시합니다.

어군 마크: 수중 음파 탐지기에서 부유 상태인 타겟을 해석하는 방식을 설정합니다.

#### A-범위 켜기

A-범위는 전체 화면 수중 음파 탐지기 보기의 오른쪽에 있는 수직 점멸 장치입니다. 이 기능은 가장 최근에 수신한 수중 음파 탐지기 데이터를 보기 쉽게 확장합니다. 또한 바닥에서 가까운 물고기를 감지하는 데도 도움이 됩니다. 참고**:** 모든 수중 음파 탐지기 화면에서 이 기능을 사용할 수 있는 것은 아닙니다.

전체 화면 페이지에서 > 어탐 설정 > 화면설정 > **A-**스코프를 선택합니다.

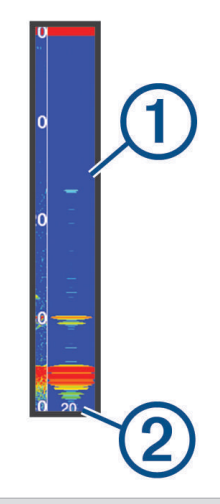

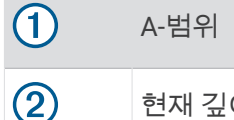

현재 깊이에서의 수중 음파 탐지기 원추의 직경

#### 부유 타겟의 형태 구성

참고**:** 한 화면에서 부유 타겟의 형태를 구성하면 해당 설정이 모든 화면에 적용됩니다. 참고**:** 일부 수중 음파 탐지기 보기에서는 이 기능을 사용할 수 없습니다.

 $\bullet$ 부유 타겟을 기호로 표시합니다.

 $\frac{21}{2}$ 부유 타겟을 타겟 깊이 정보와 함께 기호로 표시합니다.

**SALE** 부유 타겟을 배경 수중 음파 탐지기 정보와 함께 기호로 표시합니다.

選 부유 타겟을 배경 수중 음파 탐지기 정보 및 타겟 깊이 정보와 함께 기호로 표시합니다.

**1** 수중 음파 탐지기 화면에서 > 어탐 설정 > 화면설정 > 어군 마크를 선택합니다.

**2** 옵션을 선택합니다.

## <span id="page-19-0"></span>수중 음파 탐지기 잡음 제거 설정

수중 음파 탐지기 보기에서 $\equiv$  > 어탐 설정 > 잡음 제거를 선택합니다. 간섭 삭제: 감도를 조정하여 가까이 있는 잡음의 원인에서 간섭의 효과를 줄입니다.

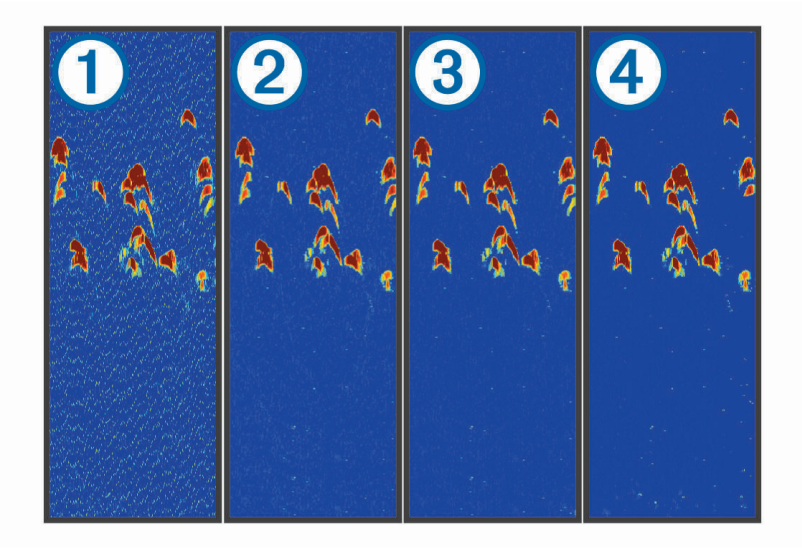

간섭 설정을 꺼짐 $(1)$ 에서 낮음  $(2)$ , 중간  $(3)$  및 높음  $(4)$ 으로 조정하면 잡음은 점차 제거되지만 강한 타겟 반향에 는 영향이 거의 없습니다. 화면에서 간섭을 제거하기 위해서는 원하는 개선을 얻는 가장 낮은 간섭 설정을 사용 해야 합니다. 잡음을 일으키는 설치 문제를 수정하는 것은 간섭을 제거하는 가장 좋은 방법입니다.

표층 잡음: 수면 근처에서 수중 음파 탐지기 반향을 숨깁니다. 표면 잡음을 숨기면 화면 불요 반사파를 줄이는 데 도움이 됩니다.

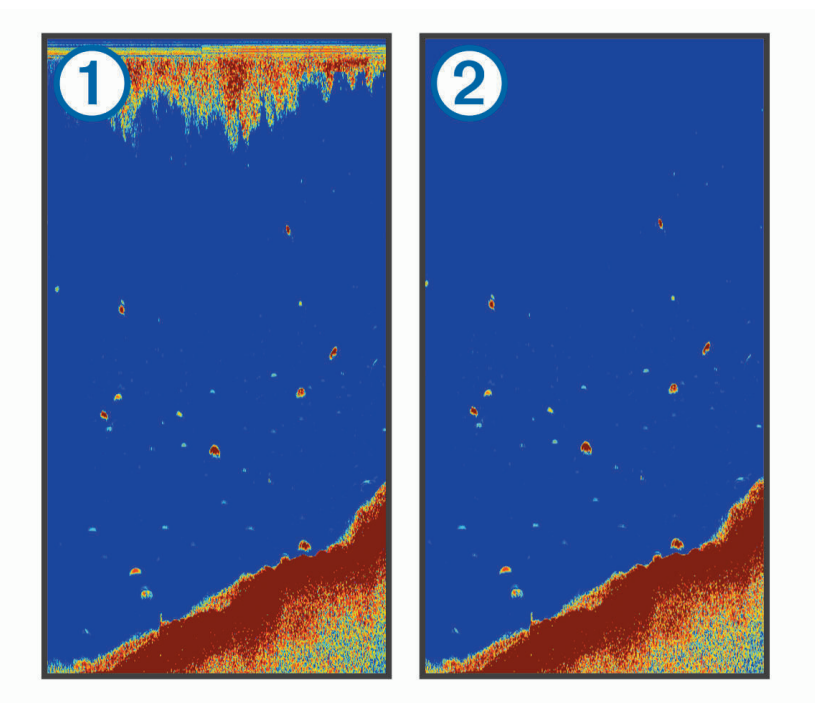

표면 잡음 ①은 변환기와 물 사이의 간섭에 의해 발생합니다. 불요 반사파를 줄이는 데 도움이 되도록 표면 잡 음 ②을 숨길 수 있습니다. 빔 너비가 크면(낮은 주파수) 더 많은 타겟을 표시하지만 그만큼 표면 잡음이 많이 발 생합니다.

**TVG**: 표면 잡음을 줄입니다.

이 컨트롤은 수면 가까이에 있는 불요 반사파 또는 잡음을 제어하고 억제해야 하는 상황에 사용하면 좋습니다. 또한 표면 잡음 때문에 숨기거나 가린 표면 가까이에 있는 타겟을 표시할 수도 있습니다.

## <span id="page-20-0"></span>오버레이 번호 설정

수중 음파 탐지기 화면에 표시된 데이터를 사용자 지정할 수 있습니다. 수중 음파 탐지기 화면에서 $\equiv$  > 데이터 창를 선택합니다. 항해삽입: 선박이 목적지로 항해할 때 탐색 인셋을 표시합니다. 나침반: 나침반 테이프 데이터 막대를 표시합니다. 장치 전압: 장치의 전압을 표시합니다. 깊이: 변환기의 현재 깊이를 표시합니다. 속도: 선박의 현재 속도를 표시합니다. 수온: 현재 수온을 표시합니다. 현재 시각: 현재 시간을 표시합니다.

# Garmin Quickdraw Contours 맵핑

경고

사용자는 Garmin Quickdraw Contours 맵핑 기능을 사용하여 지도를 생성할 수 있습니다. Garmin은 제삼자에 의 해 생성된 지도의 정확성, 신뢰성, 완전성 또는 적시성에 대해 어떠한 진술도 하지 않습니다. 제삼자가 생성한 지도 를 사용하거나 이에 의존할 때의 위험은 귀하가 감수합니다.

Garmin Quickdraw Contours 맵핑 기능을 사용하여 어떤 수역이라도 등심선과 수심 레이블이 표시된 지도를 즉시 만들 수 있습니다.

Garmin Quickdraw Contours에서 데이터를 기록하면 선박 아이콘 주위에 색깔 있는 원이 나타납니다. 이 원은 각 통과 단계를 통해 스캔된 대략적인 지도 영역을 나타냅니다.

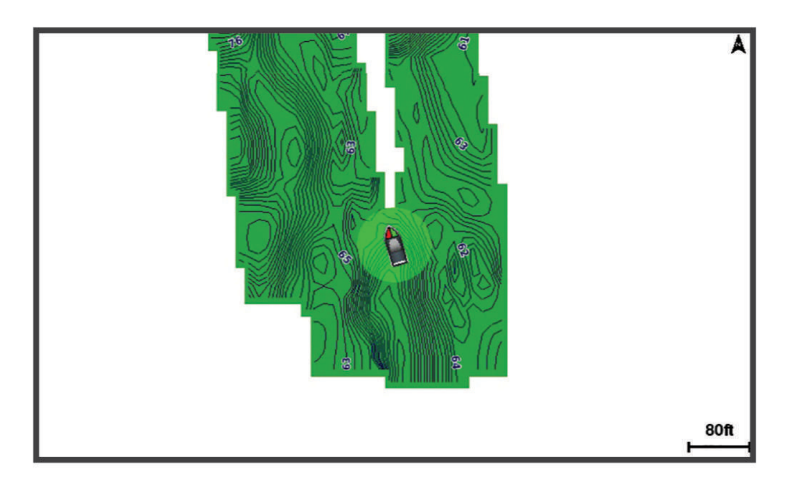

녹색 원은 수심과 GPS 위치가 양호함을 나타내며 속도가 16km/h(10mph) 미만임을 나타냅니다. 노란색 원은 수 심과 GPS 위치가 양호함을 나타내며 속도가 16~32km/h(10~20mph)임을 나타냅니다. 빨간색 원은 수심과 GPS 위치가 불량함을 나타내며 속도가 32km/h(20mph) 초과임을 나타냅니다.

지도에서 조합 화면 또는 단일 보기로 Garmin Quickdraw Contours를 볼 수 있습니다.

저장된 데이터 양은 장치에서 사용 가능한 메모리와 수중 음파 탐지기 소스, 데이터 기록 시 운항 속도에 따라 다릅 니다. 싱글 빔 수중 음파 탐지기를 사용할 때는 더 장시간 기록이 가능합니다. 장치에는 대략 1,500시간 분량의 데 이터를 기록할 수 있습니다.

# Garmin Quickdraw Contours 기능을 사용하여 수역 맵핑

수중 음파 탐지기 깊이 및 GPS 위치가 있어야 Garmin Quickdraw Contours 기능을 사용할 수 있습니다.

- **1 Quickdraw** 지도 > > **Quickdraw** 등심선 > 기록 시작을 선택합니다.
- **2** 기록이 완료되면 > **Quickdraw** 등심선 > 기록 중지를 선택합니다.

# <span id="page-21-0"></span>Garmin Quickdraw Contours 지도에 레이블 추가

해저드 또는 관심 지점을 표시하기 위해 Garmin Quickdraw Contours 지도에 레이블을 추가할 수 있습니다.

- **1 Quickdraw** 지도에서 위치를 선택합니다.
- **2 Quickdraw** 라벨 추가를 선택합니다.
- **3** 레이블 텍스트를 입력한 후 완료를 선택합니다.

## Garmin Quickdraw Contours 삭제

Garmin Quickdraw Contours 지도를 제거할 수 있습니다.

**Quickdraw** 지도 > > **Quickdraw** 등심선 > 삭제를 선택합니다.

# Garmin Quickdraw 커뮤니티

Garmin Quickdraw 커뮤니티는 무료로 이용할 수 있는 공개 온라인 커뮤니티로 다른 사용자가 만든 지도를 다운로 드할 수 있도록 합니다. 다른 사용자들과 귀하의 Garmin Quickdraw 등심선을 공유할 수 있습니다.

장치에 Wi‑Fi 기술이 탑재되어 있으면 ActiveCaptain 앱을 사용하여 Garmin Quickdraw 커뮤니티 (ActiveCaptain를 사용하여 Garmin Quickdraw 커뮤니티에 연결하기, 18페이지).

참고**:** Garmin Quickdraw 커뮤니티에 참여하려면 Garmin 장치에 메모리 카드 슬롯이 있거나 Wi‑Fi 기술을 지원해 야 합니다.

#### ActiveCaptain를 사용하여 Garmin Quickdraw 커뮤니티에 연결하기

- **1** 모바일 장치에서 ActiveCaptain 앱을 열고 STRIKER Plus 장치에 연결합니다 ([ActiveCaptain](#page-8-0) 앱으로 시작하기, 5[페이지](#page-8-0)).
- **2** 앱에서 **Quickdraw** 커뮤니티를 선택합니다.

커뮤니티의 다른 사람에게서 Contours를 다운로드하고 (ActiveCaptain을 사용하여 Garmin Quickdraw 커뮤니티 지도 다운로드, 18페이지) 생성한 Contours를 공유합니다 (ActiveCaptain을 사용하여 Garmin Quickdraw Contours 지도를 Garmin Quickdraw 커뮤니티에서 공유, 18페이지).

#### ActiveCaptain을 사용하여 Garmin Quickdraw 커뮤니티 지도 다운로드

Garmin Quickdraw 커뮤니티에서 다른 사용자가 제작하고 공유한 Garmin Quickdraw Contours 지도를 다운로드 할 수 있습니다.

- **1** 모바일 장치의 ActiveCaptain 앱에서 **Quickdraw** 커뮤니티 > 등심선 검색을 선택합니다.
- **2** 지도와 찾기 기능을 사용하여 다운로드할 영역을 찾습니다.

빨간색 점은 해당 영역에 공유된 Garmin Quickdraw Contours 지도를 나타냅니다.

- **3** 다운로드 지역 선택을 선택합니다.
- **4** 다운로드할 영역을 선택하려면 상자를 끕니다.
- **5** 모서리를 끌어 다운로드 영역을 변경합니다.
- **6** 지역 다운로드을 선택합니다.

다음에 ActiveCaptain 앱을 STRIKER Plus 장치에 연결할 때 다운로드한 Contour가 장치로 자동으로 전송됩니다.

#### ActiveCaptain을 사용하여 Garmin Quickdraw Contours 지도를 Garmin Quickdraw 커뮤니티에서 공 유

Garmin Quickdraw 커뮤니티에서 사용자가 제작한 Garmin QuickdrawContours 지도를 다른 사용자와 공유할 수 있습니다.

등심선 지도를 공유하면 등심선 지도만 공유됩니다. 사용자의 웨이포인트는 공유되지 않습니다.

ActiveCaptain 앱을 설정하면 Contours를 커뮤니티와 자동으로 공유하도록 선택할 수 있습니다. 그렇지 않은 경우 다음 단계를 따라 공유를 활성화합니다.

모바일 장치의 ActiveCaptain 앱에서 **플로터와 동기화 > 커뮤니티에 기여**를 선택합니다.

다음에 ActiveCaptain 앱을 STRIKER Plus 장치에 연결할 때 Contour 지도가 커뮤니티로 자동으로 전송됩니다.

# <span id="page-22-0"></span>지도 설정

**Quickdraw** 지도 > 를 선택합니다.

지점: 웨이포인트 목록을 표시합니다.

지점 표시: 해도에 웨이포인트를 표시하는 방법을 설정합니다.

**Quickdraw** 등심선: 해저 등심선 도면을 켜고 어장 지도 레이블을 만들 수 있습니다.

경로: 루트 목록을 표시합니다.

항적: 지도에서 여행 기록을 표시합니다.

검색: 저장된 루트 및 웨이포인트를 검색할 수 있습니다.

맵 설정: 지도의 초점을 설정하고 뱃머리를 기점으로 항해 방향을 지도에 표시한 선인 방향선을 표시합니다. 데이터 창: 지도에 표시된 데이터를 사용자 지정할 수 있습니다.

#### Garmin Quickdraw Contours 설정

해도에서 > **Quickdraw** 등심선 > 설정을 선택합니다.

기록 오프셋: 수중 음파 탐지기 수심과 등심선 기록 수심 간의 거리를 설정합니다. 최종 기록 이후 수위가 변경되었 으면, 두 기록의 기록 수심이 같아지도록 이 설정을 조정합니다.

예를 들어, 마지막으로 기록한 수중 음파 탐지기 깊이가 3.1m(10.5피트)이고, 오늘의 수중 음파 탐지기 깊이가 3.6m(12피트)이면, 기록 오프셋 수치로 -0.5m(-1.5피트)를 입력합니다.

- 사용자 디스플레이 오프셋: 수역의 수위 변화와 기록된 지도의 수심 오차를 보완하기 위해 등심선 지도에서 등심 선 수심과 수심 레이블의 차이를 설정합니다.
- 군집 표시 오프셋: 수역의 수위 변화와 기록된 지도의 수심 오차를 보완하기 위해 커뮤니티 등심선 지도에서 등심 선 수심과 수심 레이블의 차이를 설정합니다.

조사 채색: Garmin Quickdraw Contours 표시 색을 설정합니다. 이 설정을 켜면 색상으로 기록의 품질을 표시합니 다. 이 설정을 끄면 등심선 영역은 표준 지도 색으로 표시됩니다.

녹색은 수심과 GPS 위치가 양호함을 나타내며 속도가 16km/h(10mph) 미만임을 나타냅니다. 노란색은 수심과 GPS 위치가 양호함을 나타내며 속도가 16~32km/h(10~20mph)임을 나타냅니다. 빨간색은 수심과 GPS 위치 가 불량함을 나타내며 속도가 32km/h(20mph) 초과임을 나타냅니다.

# <span id="page-23-0"></span>수심 범위 음영 처리

지도에 색상 범위를 설정하여 타겟 어군이 미끼를 물고 있는 곳의 수심을 표시할 수 있습니다. 더 깊은 범위를 설정 하면 특정 수심 범위 내에서 해저 깊이가 얼마나 빠르게 변화하는지 모니터링할 수 있습니다. 수심 범위를 최대 10 개까지 생성할 수 있습니다. 내수면 낚시의 경우 지도가 복잡해질 수 있으니 수심 범위를 5개까지만 사용하는 것이 좋습니다. 수심 범위는 모든 해도와 모든 수역에 적용됩니다.

일부 Garmin LakeVü™ 및 고급 보조 해도에는 기본적으로 여러 개의 수심 범위 음영 처리가 있습니다.

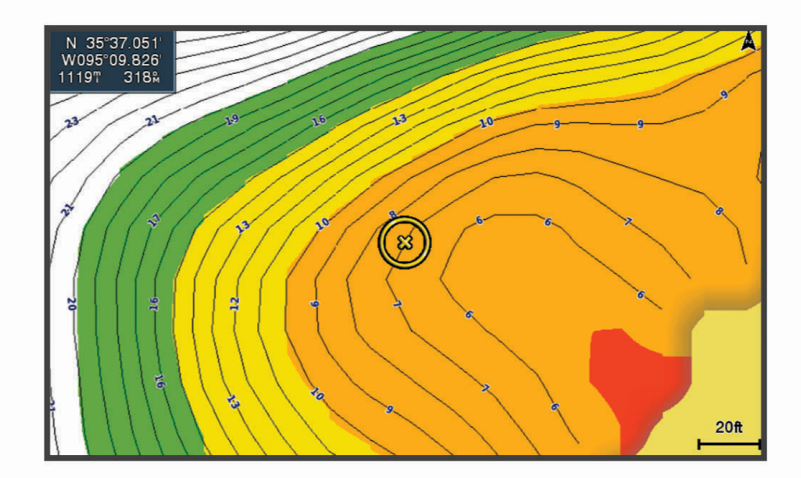

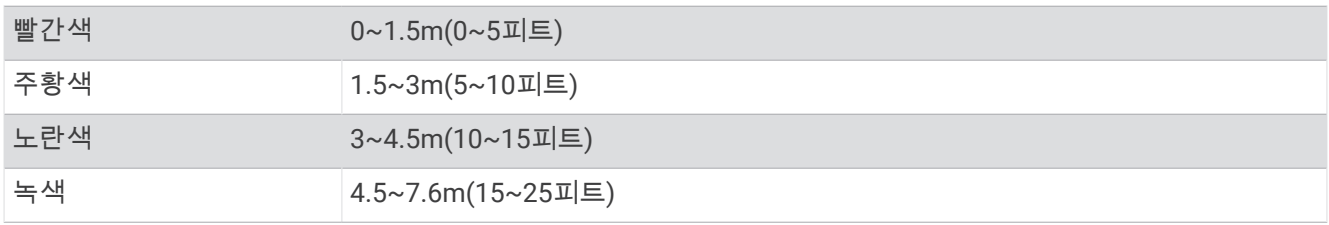

# STRIKER Plus를 이용한 항해

#### 경고

탐색을 할 때 코스가 육지 또는 얕은 바다 위를 지날 수 있습니다. 눈으로 관찰하면서 땅, 얕은 수역 및 다른 위험한 물체를 피해 조종하십시오. 이를 따르지 않으면 재산 피해, 심각한 부상 또는 죽음에 이르는 사고가 발생할 수 있습 니다.

두 가지 방법 즉, 출발 또는 경로 중에서 하나를 사용하여 목적지까지 코스를 설정하고 따라갈 수 있습니다.

- 출발: 목적지까지 바로 이동합니다. 목적지를 탐색하는 표준 옵션입니다. 장치는 목적지까지 직선 코스 또는 항법 선을 생성합니다. 이 경로는 육지와 기타 장애물을 통과할 수 있습니다.
- 경로: 현재 위치에서 목적지까지 루트를 생성합니다. 경로를 따라 회전을 추가할 수 있습니다. 이 옵션은 목적지까 지 직선 코스를 제공하지만, 육지와 기타 장애물을 피하기 위해 루트에 회전을 추가할 수 있습니다.

# 이름으로 목적지 검색

저장된 웨이포인트와 루트, 저장된 트랙, 선박 서비스 목적지를 이름으로 검색할 수 있습니다.

- **1** 사용자 데이터 > 이름으로 검색을 선택합니다.
- **2** 목적지 이름의 최소한 한 부분을 입력합니다.
- **3** 필요에 따라 완료를 선택합니다. 검색 기준이 포함된 가장 근접한 목적지 50곳이 나타납니다.
- **4** 목적지를 선택합니다.

# <span id="page-24-0"></span>지도에서 웨이포인트 생성

- **1 Quickdraw** 지도에서 위치를 선택합니다.
- $2 \sqrt{\frac{2}{3}}$  서택합니다. 해도 오른쪽을 따라 옵션 목록이 나타납니다. 선택한 위치 또는 개체에 따라 옵션이 달라집니다.
- **3** 마크작성을 선택합니다.

## 웨이포인트로 이동

- **1 Quickdraw** 지도에서 화살표 키를 사용하여 웨이포인트를 선택합니다. 웨이포인트 이름이 화면에 표시됩니다.
- $2 \sqrt{\frac{2}{3}}$  서택합니다.
- **3** 항해 > 출발을 선택합니다.

## 지도를 사용하여 루트를 생성하고 탐색

시작 지점은 지도에서 현재 위치 또는 다른 위치가 될 수 있습니다.

- **1** 사용자 데이터 > 경로 > 신규 > 차트 이용 항로를 선택합니다.
- **2** 지도를 이동하여 루트의 시작 위치를 선택합니다.
- $3 \times$ 키를 선택하여 루트에 회전 지점을 추가합니다.
- **4** 절차를 반복하여 루트에 모든 회전 지점을 추가합니다.
- $\overline{5}$   $\overline{2}$  > 항해을 선택합니다.
- **6** 옵션을 선택합니다.

## 탐색 중지

 $\overline{X}$  지도에서  $\overline{2}$  > 항해 중지를 선택합니다.

## 웨이포인트

웨이포인트는 사용자가 장치에 기록하고 저장한 위치입니다. 웨이포인트는 사용자의 현재 위치, 가려는 곳 또는 가본 곳을 표시할 수 있습니다.

#### 현재 위치를 웨이포인트로 표시

화면에서 $\Omega$ 를 선택합니다.

#### 다른 위치에 웨이포인트 생성

- **1** 사용자 데이터 > 지점 > 새 마크를 선택합니다.
- **2** 다음과 같이 옵션을 선택합니다.
	- 위치 좌표를 입력하여 웨이포인트를 생성하려면 좌표 입력을 선택하고 좌표를 입력합니다.
	- 해도를 사용하여 웨이포인트를 생성하려면 **차트 사용**과 위치를 차례로 선택하고 ✔를 선택합니다.
	- 범위(거리)와 방향을 사용하여 웨이포인트를 생성하려면 범위**/**베어링 입력을 선택하고 정보를 입력합니다.

#### MOB 위치에 대한 표시 및 탐색

아무 화면에서나 **, º,** > **MOB** > 예를 선택합니다. 장치가 해당 위치로 되돌아가는 직진 코스를 설정합니다.

## 지도에서 거리 측정

자신의 위치와 다른 위치 사이의 거리를 측정할 수 있습니다.

- **1** 지도를 이동합니다.
- 2 **√ > 거리 측정**을 선택합니다.

위치와 위치 사이의 거리는 화면의 상단 왼쪽에 나타납니다.

3 필요한 경우✔ 키를 선택하여 핀을 이동시키고 다른 위치에 대한 거리를 측정합니다.

## <span id="page-25-0"></span>전체 웨이포인트 목록 보기

사용자 데이터 > 지점를 선택합니다.

#### 저장된 웨이포인트 편집

- **1** 사용자 데이터 > 지점를 선택합니다.
- **2** 웨이포인트를 선택합니다.
- **3** 마크 편집을 선택합니다.
- **4** 옵션을 선택합니다.
	- 이름을 추가하려면 이름을 선택하고 이름을 입력합니다.
	- 기호를 변경하려면 **심벌**를 선택합니다.
	- $\cdot$  수심을 변경하려면 깊이을 선택합니다.
	- 수온을 변경하려면 수온을 선택합니다.
	- 설명을 변경하려면 댓글을 선택합니다.
	- 웨이포인트의 위치를 이동하려면 **위치**를 선택합니다.

#### 웨이포인트 또는 MOB 삭제

- **1** 사용자 데이터 > 지점를 선택합니다.
- **2** 웨이포인트 또는 MOB를 선택합니다.
- **3** 삭제를 선택합니다.

#### 모든 웨이포인트 삭제

사용자 데이터 > 데이터 관리 > 사용자 데이터 삭제 > 지점 > 모두를 선택합니다.

#### 루트

루트는 최종 목적지로 사용자를 안내하는 일련의 웨이포인트 또는 위치입니다.

#### 지도를 사용하여 루트를 생성하고 탐색

시작 지점은 지도에서 현재 위치 또는 다른 위치가 될 수 있습니다.

- **1** 사용자 데이터 > 경로 > 신규 > 차트 이용 항로를 선택합니다.
- **2** 지도를 이동하여 루트의 시작 위치를 선택합니다.
- $3 \times$ 키를 선택하여 루트에 회전 지점을 추가합니다.
- **4** 절차를 반복하여 루트에 모든 회전 지점을 추가합니다.
- $\overline{5}$   $\overline{2}$  > 항해을 선택합니다.
- **6** 옵션을 선택합니다.

#### 루트 생성 및 저장

이 절차에서는 루트와 모든 관련 웨이포인트가 저장됩니다. 시작 지점은 현재 위치 또는 다른 위치가 될 수 있습니 다.

- **1** 사용자 데이터 > 경로 > 신규 > 차트 사용를 선택합니다.
- **2** 루트의 시작 위치를 선택합니다.
- **3** 화면에 표시되는 지침에 따라 회전을 추가합니다.
- **4** 필요에 따라 3단계를 반복하여 더 많은 회전을 추가합니다.
- **5** 최종 목적지를 선택합니다.

#### 루트 목록 보기

사용자 데이터 > 경로를 선택합니다.

#### <span id="page-26-0"></span>저장된 루트 편집

루트 이름을 변경하거나 루트에 포함된 회전을 변경할 수 있습니다.

- **1** 사용자 데이터 > 경로를 선택합니다.
- **2** 루트를 선택합니다.
- **3** 경로 편집을 선택합니다.
- **4** 옵션을 선택합니다.
	- 이름을 변경하려면 이름을 선택하고 이름을 입력합니다.
	- 회전 목록에서 웨이포인트를 선택하려면 회전 편집 > 회전 목록 사용을 선택한 후 목록에서 웨이포인트를 선 택합니다.
	- 해도를 사용하여 회전을 선택하려면 **회전 편집 > 차트 사용**을 선택한 후 해도에서 위치를 선택합니다.

#### 저장된 루트 검색 및 탐색

루트 목록을 검색하고 그 가운데 하나를 탐색하려면 여러 개의 루트를 만들어 저장해야 합니다.

- **1** 사용자 데이터 > 경로를 선택합니다.
- **2** 루트를 선택합니다.
- **3** 항해을 선택합니다.
- **4** 옵션을 선택합니다.
	- 루트를 만들 때 사용한 시작 지점에서부터 루트를 탐색하려면 전방를 선택합니다.
	- 루트를 만들 때 사용한 목적지에서부터 루트를 탐색하려면 뒤로를 선택합니다. 자홍색 선이 나타납니다. 자홍색 선 중간에 더 가늘게 표시되는 자주색 선은 현재 위치에서 목적지까지 수정된 코스를 나타냅니다. 수정된 코스는 동적으로 움직이므로 코스를 벗어날 때 배와 함께 이동합니다.
- **5** 자홍색 선으로 표시된 코스를 검토합니다.
- **6** 자홍색 선을 따라 루트의 각 구간을 통과하면서 육지, 얕은 해역, 기타 장애물을 피해 방향을 조정합니다.
- **7** 코스를 벗어나면 자주색 선(수정된 코스)을 따라 목적지로 이동하거나 자홍색 선으로 다시 방향을 조정합니다 (직진 코스).

#### 저장된 루트와 평행한 경로 검색 및 탐색

루트 목록을 검색하고 그 가운데 하나를 탐색하려면 여러 개의 루트를 만들어 저장해야 합니다.

- **1** 사용자 데이터 > 경로를 선택합니다.
- **2** 루트를 선택합니다.
- **3** 항해을 선택합니다.
- **4** 루트에서 일정한 거리의 평행한 오프셋 경로를 탐색하려면 조정을 선택합니다.
- **5** 루트를 탐색할 방법을 표시합니다.
	- 루트를 만들 때 사용한 시작 지점에서부터 원래 루트의 왼쪽으로 루트를 탐색하려면 전방좌현을 선택합니 다.
	- 루트를 만들 때 사용한 시작 지점에서부터 원래 루트의 오른쪽으로 루트를 탐색하려면 전방우현을 선택합 니다.
	- 루트를 만들 때 사용한 목적지에서부터 원래 루트의 왼쪽으로 루트를 탐색하려면 뒤로좌현을 선택합니다.
	- 루트를 만들 때 사용한 목적지에서부터 원래 루트의 오른쪽으로 루트를 탐색하려면 뒤로우현을 선택합니 다.

자홍색 선이 나타납니다. 자홍색 선 중간에 더 가늘게 표시되는 자주색 선은 현재 위치에서 목적지까지 수정된 코스를 나타냅니다. 수정된 코스는 동적으로 움직이므로 코스를 벗어날 때 배와 함께 이동합니다.

- **6** 자홍색 선으로 표시된 코스를 검토합니다.
- **7** 자홍색 선을 따라 루트의 각 구간을 통과하면서 육지, 얕은 해역, 기타 장애물을 피해 방향을 조정합니다.
- **8** 코스를 벗어나면 자주색 선(수정된 코스)을 따라 목적지로 이동하거나 자홍색 선으로 다시 방향을 조정합니다 (직진 코스).

#### <span id="page-27-0"></span>저장된 루트 삭제

- **1** 사용자 데이터 > 경로를 선택합니다.
- **2** 루트를 선택합니다.
- **3** 삭제를 선택합니다.

#### 저장된 모든 루트 삭제

사용자 데이터 > 데이터 관리 > 사용자 데이터 삭제 > 경로를 선택합니다.

#### 트랙

트랙은 배의 경로를 기록한 것입니다. 현재 기록되고 있는 트랙을 활성 트랙이라고 하며 저장할 수 있습니다. 각 해 도 또는 3D 해도 보기에서 트랙을 표시할 수 있습니다.

#### 트랙 표시

사용자 데이터 > 항적 > 항적을 선택합니다. 해도에 표시되는 트레일 라인이 트랙을 나타냅니다.

#### 활성 트랙 지우기

사용자 데이터 > 항적 > 활성 항적 삭제를 선택합니다. 트랙 메모리는 지워지지만, 활성 트랙은 계속해서 기록됩니다.

#### 활성 트랙 저장

현재 기록되고 있는 트랙을 활성 트랙이라고 합니다.

- **1** 사용자 데이터 > 항적 > 활성 항적 저장을 선택합니다.
- **2** 옵션을 선택합니다.
	- 활성 트랙이 시작된 시간을 선택합니다.
	- 전체 로그를 선택합니다.

#### 저장된 트랙 목록 보기

사용자 데이터 > 항적 > 저장된 항적을 선택합니다.

#### 저장된 트랙 편집

- **1** 사용자 데이터 > 항적 > 저장된 항적을 선택합니다.
- **2** 트랙을 선택합니다.
- **3** 항적 편집을 선택합니다.
- **4** 옵션을 선택합니다.
	- 이름을 선택하고 새 이름을 입력합니다.
	- 항적 색을 선택하고 색상을 선택합니다.

#### 트랙을 루트로 저장

- **1** 사용자 데이터 > 항적 > 저장된 항적을 선택합니다.
- **2** 트랙을 선택합니다.
- **3** 항적 편집 > 다른 이름 또는 형식으로 저장 > 경로로 저장을 선택합니다.

#### <span id="page-28-0"></span>기록된 트랙 검색 및 탐색

트랙 목록을 검색하고 이 트랙을 탐색하려면 한 개 이상의 트랙을 기록하고 저장해야 합니다 (활성 [트랙](#page-27-0) 저장, 24 [페이지](#page-27-0)).

- **1** 사용자 데이터 > 항적 > 저장된 항적을 선택합니다.
- **2** 트랙을 선택합니다.
- **3** 항적 따르기을 선택합니다.
- **4** 옵션을 선택합니다.
	- 트랙을 만들 때 사용한 시작 지점에서 트랙을 탐색하려면 **전방**를 선택합니다.
	- 트랙을 만들 때 사용한 목적지에서 트랙을 탐색하려면 **뒤로**를 선택합니다.
- **5** 유색선으로 표시된 코스를 검토합니다.
- **6** 이 선을 따라 루트의 각 구간을 통과하면서 육지, 얕은 해역, 기타 장애물을 피해 방향을 조정합니다.

#### 저장된 트랙 삭제

- **1** 사용자 데이터 > 항적 > 저장된 항적을 선택합니다.
- **2** 트랙을 선택합니다.
- **3** 삭제를 선택합니다.

#### 모든 저장된 트랙 삭제

사용자 데이터 > 데이터 관리 > 사용자 데이터 삭제 > 저장된 항적을 선택합니다.

#### 활성 트랙 역추적

현재 기록되고 있는 트랙을 활성 트랙이라고 합니다.

- **1** 사용자 데이터 > 항적 > 활성 항적 따르기을 선택합니다.
- **2** 옵션을 선택합니다.
	- 활성 트랙이 시작된 시간을 선택합니다.
	- 전체 로그를 선택합니다.
- **3** 유색선으로 표시된 코스를 검토합니다.
- **4** 이 유색선을 따라 육지, 얕은 해역, 기타 장애물을 피해 방향을 조정합니다.

#### 활성 트랙의 색상 설정

#### **1** 사용자 데이터 > 항적 > 활성 항적 옵션 > 항적 색을 선택합니다.

**2** 트랙 색상을 선택합니다.

#### 기록하는 동안 추적 로그 메모리 관리

#### **1** 사용자 데이터 > 데이터 관리 > 항적 > 활성 항적 옵션을 선택합니다.

- **2** 기록 모드를 선택합니다.
- **3** 다음과 같이 옵션을 선택합니다.
	- 트랙 메모리가 가득 찰 때까지 트랙 로그를 기록하려면 **작성**를 선택합니다.
	- 트랙 로그를 계속 기록하면서 가장 오래된 트랙 데이터를 새 데이터로 대체하려면 덮어쓰기를 선택합니다.

#### <span id="page-29-0"></span>트랙 로그의 기록 간격 구성

트랙 지점이 기록되는 횟수를 표시할 수 있습니다. 플롯을 자주 기록할수록 정확도는 높아지지만 트랙 로그는 더 빠르게 채워집니다. 가장 효율적인 메모리 사용을 위해서는 검증 간격이 권장됩니다.

- **1** 사용자 데이터 > 항적 > 활성 항적 옵션 > 기록 간격 > 인터벌을 선택합니다.
- **2** 옵션을 선택합니다.
	- 지점 사이의 거리를 기반으로 트랙을 기록하려면 거리 > 변경을 선택하고 거리를 입력합니다.
	- 시간 간격을 기반으로 트랙을 기록하려면 시간 > 변경을 선택하고 시간 간격을 입력합니다.
	- 코스의 편차를 기반으로 트랙 플롯을 기록하려면 해상도 > 변경을 선택하고, 트랙 지점을 기록하기 전에 실 제 코스와 비교해 허용되는 최대 오차를 입력합니다.

# 장치 구성

# 시스템 설정

설정 > 시스템을 선택합니다.

표시: 백라이트 밝기 ([백라이트](#page-7-0) 조정, 4페이지)와 색상 배합 (컬러 모드 조정, 4[페이지](#page-7-0))을 조정합니다.

소리: 경보 및 선택 시 울리는 경고음을 켜고 끕니다 (신호 [발수신](#page-7-0) 장치 설정, 4페이지).

**GPS**: GPS 위성 설정 및 수정에 대한 정보를 제공합니다.

자동 전원: 전원이 공급될 때 자동으로 장치를 켭니다.

키보드 형태: 키보드 배열을 알파벳 또는 컴퓨터 키보드 레이아웃으로 정렬합니다.

언어: 화면 상의 언어를 설정합니다.

시스템 정보: 소프트웨어 버전과 장치에 관한 정보를 제공합니다.

연습화면: 시뮬레이터를 켜고 속도 및 시뮬레이션 위치를 설정할 수 있습니다.

#### 시스템 정보

설정 > 설정 > 시스템 정보를 선택합니다.

이벤트 로그: 시스템 이벤트의 로그를 볼 수 있습니다.

소프트웨어 정보: 소프트웨어 버전과 장치에 관한 정보를 제공합니다.

**Garmin** 장치: 연결된 Garmin 장치에 관한 정보를 제공합니다.

초기화: 장치를 기본 설정으로 복원합니다.

참고**:** 이 작업을 수행하면 사용자가 입력한 모든 설정 정보가 삭제됩니다.

## 내 선박 설정

참고**:** 일부 설정과 옵션에는 하드웨어가 추가로 필요합니다. 일부 옵션은 유효한 깊이 데이터가 있는 경우에만 사 용할 수 있습니다.

설정 > 선박 설정을 선택합니다.

송수파기 종류: 장치에 연결된 변환기의 유형을 표시합니다 ([변환기](#page-14-0) 유형 선택, 11페이지).

흘수선보정: 용골의 깊이에 대하여 해수면의 측정값을 상쇄하면 변환기 위치가 아닌 용골의 하단부터 깊이를 측정 할 수 있습니다 (용골 [오프셋](#page-30-0) 설정, 27페이지).

온도 조정: 온도 측정이 가능한 변환기에서 나온 수온 측정값을 보완합니다 (수온 [오프셋](#page-31-0) 설정, 28페이지).

## <span id="page-30-0"></span>용골 오프셋 설정

용골 오프셋을 입력하여 변환기 설치 위치에 대한 수심 측정값을 보완할 수 있습니다. 이렇게 하면 필요에 따라 용 골 아래 수심이나 실제 수심을 볼 수 있습니다.

용골 아래 수심이나 보트의 가장 낮은 지점 그리고 수선 또는 용골 끝 위 아무 곳에나 변환기가 설치되었는지 알고 싶다면 변환기 위치에서 보트의 용골까지의 거리를 측정합니다.

실제 수심 및 수선 아래에 변환기가 설치되었는지 알고 싶다면 변환기 바닥에서 수선까지의 거리를 측정합니다.

참고**:** 이 옵션은 유효한 깊이 데이터가 있을 경우에만 사용할 수 있습니다.

- **1** 거리 측정:
	- 변환기가 수선 ① 또는 용골 끝 위 아무 곳에나 설치되어 있으면 변환기 위치부터 보트 용골까지 거리를 측 정합니다. 이 값을 양수로 입력합니다.
	- 변환기가 용골 하단 ②에 설치되어 있고 실제 수심을 알고 싶다면 변환기부터 수선까지 거리를 측정합니다. 이 값을 음수로 입력합니다.

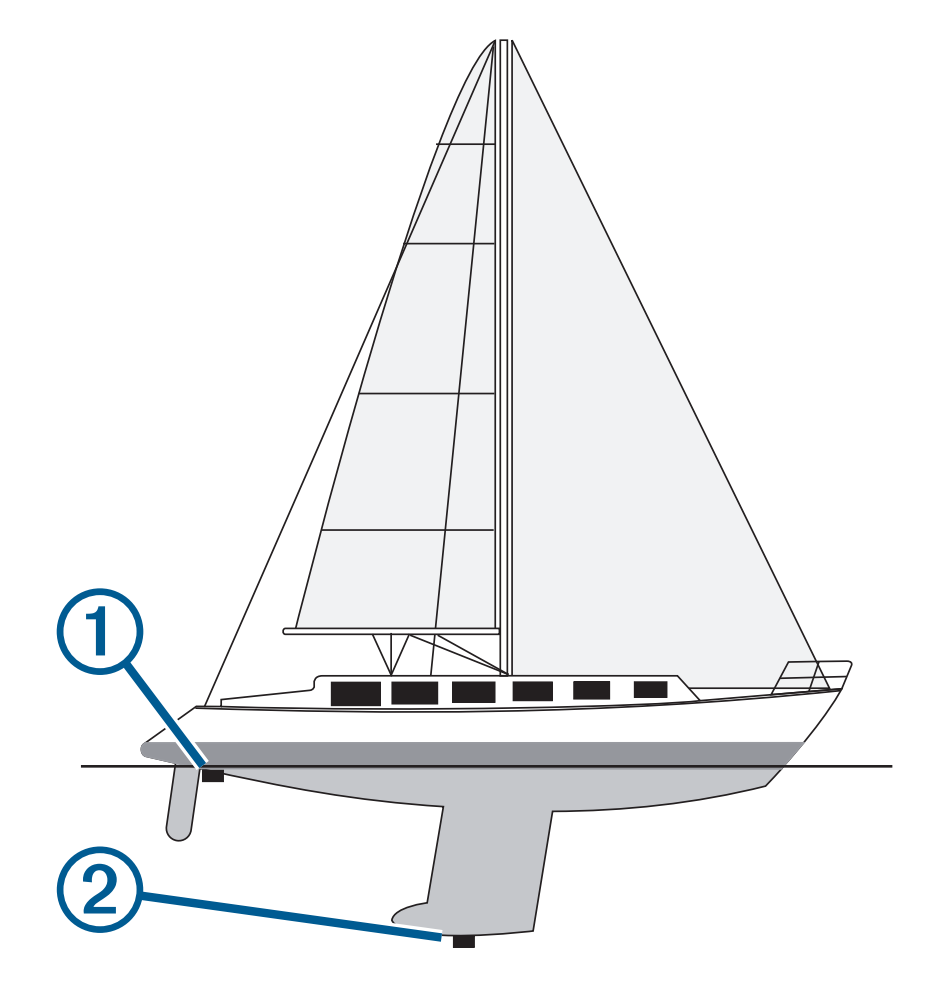

- **2** 설정 > 선박 설정 > 흘수선보정을 선택합니다.
- **3**  변환기가 수선에 설치되어 있으면 ➡을 선택하고 변환기가 용골 하단에 설치되어 있으면 ━━을 선택합니다.
- **4** 화살표 키를 사용하여 1단계에서 측정된 용골 오프셋을 입력합니다.

## <span id="page-31-0"></span>수온 오프셋 설정

온도 측정이 가능한 센서의 온도 측정값을 보완하기 위해 온도 오프셋을 설정할 수 있습니다.

- **1** 장치에 연결된 온도 측정이 가능한 변환기를 사용하여 수온을 측정합니다.
- **2** 정확한 것으로 알려진 다른 온도계 또는 온도 센서를 사용하여 수온을 측정합니다.
- **3** 1단계에서 측정한 수온을 2단계에서 측정한 수온에서 제외시킵니다.

이것이 바로 온도 오프셋입니다. 장치에 연결된 센서에서 수온이 실제보다 차갑게 측정되는 경우 5단계에서 이 값을 양수로 입력합니다. 장치에 연결된 센서에서 수온이 실제보다 따뜻하게 측정되는 경우 5단계에서 이 값을 음수로 입력합니다.

- **4** 설정 > 선박 설정 > 온도 조정을 선택합니다.
- **5** 화살표 키를 사용하여 3단계에서 측정된 수온 오프셋을 입력합니다.

# 경보 설정

#### 주의

경보 소리를 들을 수 있도록 소리 설정이 켜져 있어야 합니다 (신호 [발수신](#page-7-0) 장치 설정, 4페이지). 경보음을 설정하 지 않으면 부상 또는 재산 피해가 발생할 수 있습니다.

#### 탐색 경보

설정 > 알람 > 내비게이션을 선택합니다.

도착: 반환점 또는 목적지에서 지정된 거리 또는 시간 내에 있는 경우에 경보가 울리도록 설정합니다. 닻 끌기: 닻을 내리고 있는 동안 지정된 드리프트 거리를 초과하면 경보가 울리도록 설정합니다. 코스 이탈: 지정된 거리에서 코스를 이탈하는 경우에 경보가 울리도록 설정합니다.

#### 시스템 경보

알람 시계: 경보 시계를 설정합니다.

장치 전압: 배터리가 지정된 저전압에 도달하는 경우에 경보가 울리도록 설정합니다. **GPS** 정확도: GPS 위치 정확도가 사용자가 정의한 값을 벗어난 경우에 경보가 울리도록 설정합니다.

#### 수중 음파 탐지기 경보

설정 > 알람 > 어군탐지기를 설정합니다.

저수심: 수심이 지정된 깊이보다 얕을 때 경고음이 울립니다.

심해: 수심이 지정된 깊이보다 깊을 때 경고음이 울립니다.

수온: 수온이 ±2°F(±1.1°C)보다 크게 변할 때 경고음이 울립니다. 장치가 꺼질 때 경보 설정이 저장됩니다.

참고**:** 이 경보를 사용하려면 장치를 온도 측정이 가능한 변환기에 연결해야 합니다.

물고기: 장치가 부유 타겟을 감지한 경우 경보가 울리도록 설정합니다.

- 企业 크기에 관계없이 물고기를 감지한 경우 알림이 울리도록 설정합니다.
- 企业 중대형 물고기를 감지한 경우 알림이 울리도록 설정합니다.
- 企 대형 물고기를 감지한 경우 알림이 울리도록 설정합니다.

# <span id="page-32-0"></span>단위 설정

설정 > 단위를 선택합니다.

시스템 단위: 장치의 단위 형식을 설정합니다.

편차: 현재 위치의 자침 편차, 즉 자북과 진북이 이루는 각을 설정합니다.

- 북방위 설정: 방향 정보 계산에 사용하는 방향 참조 사항을 설정합니다. 실제에서 지리적 북쪽을 북쪽 참조로 설정 합니다. 도북에서 지도상의 북쪽을 북쪽 참조로 설정합니다(000º). 자북에서 자기 북쪽을 북쪽 참조로 설정합니 다.
- 위치 형식: 주어진 위치 판독치를 표시할 위치 형식을 설정합니다. 다른 위치 형식을 지정하는 지도 또는 해도를 사 용하지 않는 한 이 설정을 변경하지 마십시오.
- 측지계: 지도를 구성하는 좌표 시스템을 설정합니다. 다른 지도 기준점을 지정하는 지도 또는 해도를 사용하지 않 는 한 이 설정을 변경하지 마십시오.

시간 형식: 12시, 24시 또는 UTC 시간 형식을 설정합니다.

시간대: 시간대를 설정합니다.

일광 절약 시간제: 일광 절약 시간을 꺼짐 또는 켜짐으로 설정합니다.

## 탐색 설정

참고**:** 일부 설정과 옵션에는 하드웨어가 추가로 필요합니다.

설정 > 내비게이션을 선택합니다.

경로 라벨: 지도에 루트 회전을 표시하는 레이블 유형을 설정합니다.

회전전환 활성: 시간 또는 거리를 기준으로 계산되는 회전 전환을 설정합니다.

회전 전환 시간: 회전전환 활성 설정에서 시간이 선택되었을 때 다음 구간으로 전환이 회전하기 전 시간을 분 단위 로 설정합니다.

회전 전환 거리: 회전전환 활성 설정에서 거리가 선택되었을 때 다음 구간으로 전환이 회전하기 전 거리를 설정합 니다.

경로 시작: 루트 탐색의 시작 지점을 선택합니다. 보트를 선택하여 현재 선박 위치에서 탐색을 시작할 수도 있고 지 점를 선택하여 루트의 첫 번째 웨이포인트에서 시작할 수도 있습니다.

# 출하 시 기본 설정 복원

참고**:** 이 작업을 수행하면 지금까지 생성한 모든 Garmin Quickdraw Contours를 포함하여 입력한 모든 설정 정보 가 삭제됩니다.

#### 설정 > 시스템 > 시스템 정보 > 초기화 > 설정 재설정 > 예를 선택합니다.

# 사용자 데이터 공유 및 관리

△ 경고

이 기능을 사용하면 다른 장치에서 타인이 생성한 데이터를 가져올 수 있습니다. Garmin은 제삼자에 의해 생성된 데이터의 정확성, 완전성 또는 적시성에 대해 어떠한 진술도 하지 않습니다. 이러한 데이터에 대한 의존이나 사용 은 전적으로 사용자의 책임입니다.

호환 장치 사이에서 데이터를 공유할 수 있습니다. 사용자 데이터에는 웨이포인트, 저장된 트랙, 루트 및 경계가 포 함됩니다.

• 호환되는 두 장치가 전원 케이블에서 파란색과 갈색 전선으로 연결되었거나 사용자 데이터 공유 케이블 ([사용](#page-33-0) 자 [데이터를](#page-33-0) 공유하기 위해 Garmin 장치에 연결하기, 30페이지)로 연결된 경우 데이터를 공유할 수 있습니다.

# <span id="page-33-0"></span>사용자 데이터를 공유하기 위해 Garmin 장치에 연결하기

웨이포인트와 같은 사용자 데이터를 공유하기 위해 STRIKER Plus 장치를 호환되는 Garmin 장치에 연결할 수 있습 니다. 장치가 서로 인접하여 장착된 경우 파란색과 갈색 전선을 연결할 수 있습니다. 전선을 연결하기 힘들 정도로 장치를 너무 떨어뜨려 장착한 경우 사용자 데이터 공유 케이블(010-12234-06)을 사용하여 장치를 연결할 수 있습 니다.

**1** 두 장치가 동일한 접지에 연결되었는지 확인합니다.

- **2** 다음과 같이 작업을 완료합니다.
	- 장치가 서로 인접하여 장착된 경우 첫 번째 장치의 파란색 전선을 두 번째 장치의 갈색 전선에 연결하고 첫 번째 장치의 갈색 전선을 두 번째 장치의 파란색 전선에 연결합니다.
	- 장치가 서로 인접하여 장착되어 있지 않은 경우 사용자 데이터 공유 케이블(010-12234-06)을 준비하고 케이 블에 포함된 지침에 따라 장치를 연결합니다 (사용자 데이터 공유 케이블 배선 다이어그램, 30페이지).

**3** 두 장치에서 사용자 데이터 > 데이터 관리 > 사용자 데이터 공유를 선택합니다.

연결된 장치 사이에서 사용자 데이터가 공유됩니다. 사용자 데이터 삭제를 선택하면 연결된 두 장치에서 데이터가 제거됩니다.

## 사용자 데이터 공유 케이블 배선 다이어그램

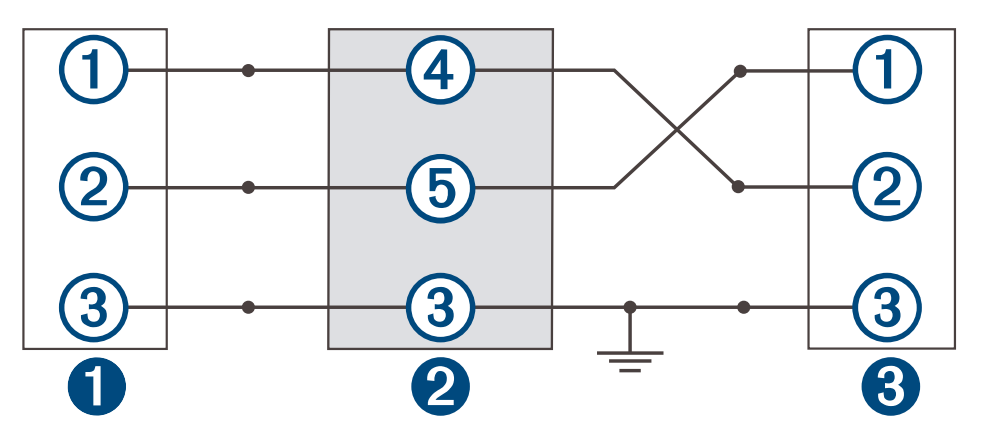

- 0 첫 번째 장치
- $\boldsymbol{Q}$ 사용자 데이터 케이블
- 3 두 번째 장치

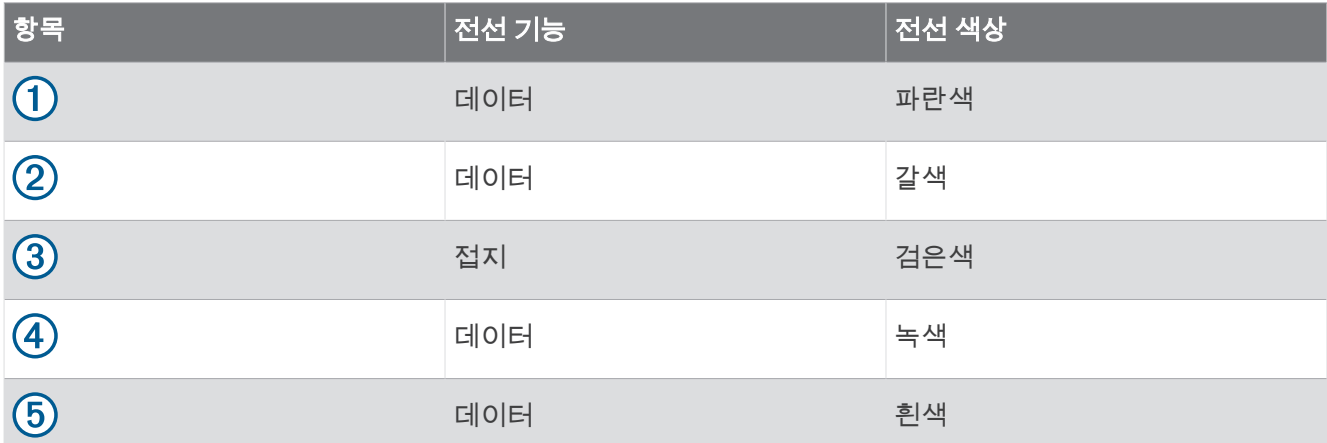

# <span id="page-34-0"></span>저장된 데이터 지우기

장치 메모리에서 저장된 사용자 데이터를 제거할 수 있습니다. 사용자 데이터에는 웨이포인트, 루트 및 트랙이 포 함됩니다.

- **1** 사용자 데이터 > 데이터 관리 > 사용자 데이터 삭제를 선택합니다.
- **2** 옵션을 선택합니다.

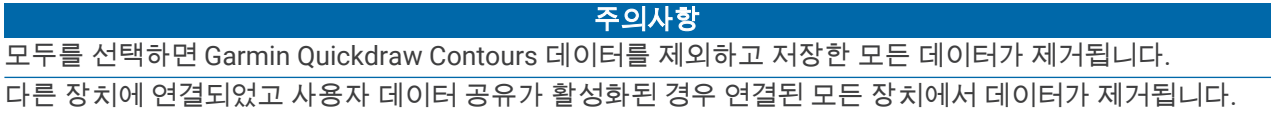

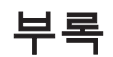

# 일련 번호로 장치 등록

장치에 Wi‑Fi 기술이 없는 경우에는 장치의 일련 번호를 사용하여 등록할 수 있습니다. 장치가 Wi‑Fi 기술을 사용하 면 ActiveCaptain 앱을 사용하여 장치를 등록할 수 있습니다 [\(ActiveCaptain](#page-8-0) 앱으로 시작하기, 5페이지). 원본 또는 사본 구매 영수증을 안전한 장소에 보관하십시오.

- **1** 제품 상자나 장치에서 일련 번호를 찾습니다.
- **2** [garmin.com/account/register](https://garmin.com/account/register/)으로 이동합니다.
- **3** Garmin 계정에 로그인합니다.
- **4** 일련 번호를 입력합니다.

## 사양

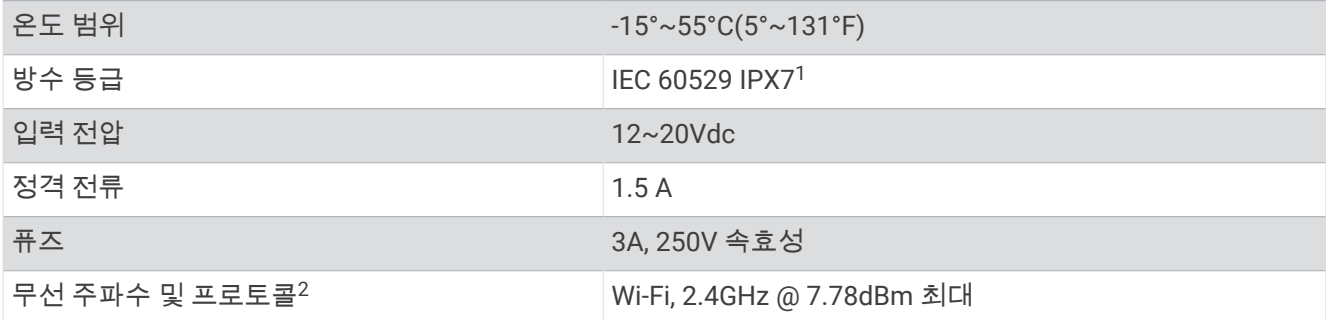

<sup>1</sup> 장치는 최대 30분 동안 최대 1m의 물에 우발적으로 노출되어도 견딜 수 있습니다. 자세한 내용은 [www.garmin.com/waterrating](http://www.garmin.com/waterrating)을 참조하십시오. <sup>2</sup> 일부 모델만 해당합니다.

# <span id="page-35-0"></span>문제 해결

## 장치가 켜지지 않거나 계속 꺼져 있음

장치가 불규칙하게 꺼지거나 켜지지 않으면 장치에 공급되는 전력에 문제가 있을 수 있습니다. 이러한 사항을 점 검하여 전력 문제 해결을 시도해보십시오.

- 전원에서 전력이 발생하는지 확인하십시오. 여러 가지 방법으로 점검할 수 있습니다. 예를 들어, 전원에서 전력이 공급되는 다른 장치가 작동 중인지 점검할 수 있습니다.
- 전원 케이블의 퓨즈를 점검합니다. 전원 케이블의 빨간색 전선의 일부분인 홀더에 퓨즈가 있어야 합니다. 설치된 퓨즈의 크기가 적절한지 점검합 니다. 필요한 정확한 퓨즈 크기는 케이블의 레이블 또는 설치 지침을 참조하십시오. 퓨즈를 점검하여 퓨즈가 끊 어지지 않았는지 확인하십시오. 퓨즈는 멀티미터를 사용하여 테스트할 수 있습니다. 퓨즈가 양호한 상태이면 멀티미터에 0Ω이 표시됩니다.
- 장치를 점검하여 12Vdc 이상 수신되는지 확인하십시오. 전압을 점검하려면 DC 전압용 전원 케이블의 암전력과 접지 소켓을 측정하십시오. 전압이 12Vdc 미만이면 장 치가 켜지지 않습니다.
- 장치에 수신되는 전력이 충분한데도 장치가 켜지지 않으면 Garmin 제품 지원에 문의하십시오.

#### 전원 케이블의 퓨즈 교체

 $1 \text{ H} \Sigma$  하우징을 엽니다 $(1)$ .

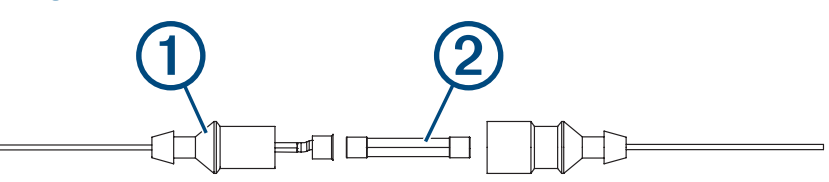

- $2$  퓨즈를 비틀어 당겨서 제거합니다 $(2)$ .
- **3** 새 3A 속단형 퓨즈를 삽입합니다.
- **4** 퓨즈 하우징을 닫습니다.

## 장치에 GPS 신호가 잡히지 않음

장치에 위성 신호가 잡히지 않는 경우 몇 가지 원인이 있을 수 있습니다. 장치가 위성이 마지막으로 잡힌 이후 거리 를 많이 이동했거나 몇 주 또는 몇 개월 이상 꺼져 있었던 경우 장비에 위성이 제대로 잡히지 않을 수 있습니다.

- 장치에 최신 소프트웨어가 사용되고 있는지 확인합니다. 그렇지 않은 경우 장치 소프트웨어를 업데이트하십시 오 ([ActiveCaptain](#page-9-0) 앱으로 소프트웨어 업데이트, 6페이지).
- 안테나가 GPS 신호를 수신할 수 있을 만큼 장치에서 하늘이 잘 보이는지 확인하십시오. 장치를 선실 내부에 장 착한 경우 장치가 창 가까이에 있어야 GPS 신호를 수신할 수 있습니다.

## 내 수중 음파 탐지기가 작동하지 않습니다.

- 변환기 케이블을 장치 뒤쪽으로 끝까지 밀어 넣습니다. 케이블이 연결된 것 같아 보여도 완벽하게 장착될 수 있도록 단단히 밀어 넣어야 합니다.
- 【り을 누르고 수중 음파 탐지기가 활성화되는지 확인합니다.
- 올바른 변환기 유형을 선택합니다 ([변환기](#page-14-0) 유형 선택, 11페이지).

## <span id="page-36-0"></span>장치에서 정확한 위치의 웨이포인트가 생성되지 않음

웨이포인트 위치를 수동으로 입력하여 장치 간에 데이터를 전송 및 공유할 수 있습니다. 좌표를 사용하여 웨이포 인트를 수동으로 입력했는데 포인트가 있어야 할 곳에 포인트 위치가 표시되지 않는 경우 장치의 지도 기준점과 위치 형식이 원래 웨이포인트를 표시하는 데 사용되는 지도 기준점 및 위치 형식과 일치하지 않을 수 있습니다. 위치 형식은 GPS 수신기의 위치가 화면에 표시되는 방식입니다. 일반적으로 위도/경도가 도 및 분으로 표시되며, 표시 방식에는 도-분-초 표시, 도만 표시 또는 여러 그리드 포맷 중 하나가 있습니다.

지도 기준점은 지구 표면을 부분적으로 묘사하는 수리 모델입니다. 종이 지도의 위도 및 경도 선이 특정 지도 기준 점에 참조됩니다.

- **1** 원래 웨이포인트가 생성되었으면 사용된 지도 기준점과 위치 형식을 살펴보십시오. 원래 웨이포인트를 지도에서 가져온 경우 해당 지도를 생성하는 데 사용된 지도 기준점과 위치 형식이 기재된 범례가 지도에 있어야 합니다. 일반적으로 지도 기호 설명 근처에 있습니다.
- **2** 설정 > 단위를 선택합니다.
- **3** 올바른 지도 기준점 및 위치 형식 설정을 선택합니다.
- **4** 웨이포인트를 다시 생성합니다.

#### 내 장치가 올바른 시간을 표시하지 않습니다.

시간은 GPS 위치 및 시간대 설정으로 설정합니다.

- **1** 설정 > 단위 > 시간대를 선택합니다.
- **2** 장치에 GPS가 있는지 확인합니다.

색인

<span id="page-37-0"></span>기호 .- .**---**<br>주행 도우미. 참조: 루트 지도. 참조: 해도 해도 **[17](#page-20-0), [18](#page-21-0)** 형태 **[20](#page-23-0)** quickdraw **[17](#page-20-0), [18](#page-21-0)** ㅅ 시계 **[28](#page-31-0)** 경보 **[28](#page-31-0)** ㅇ 위치 표시 **[21](#page-24-0)** ㅈ 전압 **[28](#page-31-0)** ㅋ 컬러 모드 **[4](#page-7-0)** ㅌ 트랙 **[24](#page-27-0)** 활성 **[25](#page-28-0)** 지우기 **[24](#page-27-0)** 저장 **[24](#page-27-0)** 목록 **[24](#page-27-0)** 녹화 **[25](#page-28-0), [26](#page-29-0)** 표시 **[24](#page-27-0)** 편집 **[24](#page-27-0)** 루트로 저장 **[24](#page-27-0)** 삭제 **[24](#page-27-0), [25](#page-28-0)** 탐색 **[25](#page-28-0) A** ActiveCaptain **[5](#page-8-0)** quickdraw **[18](#page-21-0)** 스마트 알림 **[6](#page-9-0)** 소프트웨어 업데이트 **[6](#page-9-0)** 알림 **[6](#page-9-0)** 안전 깊이 **[29](#page-32-0)** 안전 높이 **[29](#page-32-0) B** 백라이트 **[4](#page-7-0)** 변환기 **[6,](#page-9-0) [11](#page-14-0)** 변환기 유형 **[26](#page-29-0) C** 측정 단위 **[29](#page-32-0) D** 데이터 관리 **[29](#page-32-0)** 지우기 **[31](#page-34-0)** 데이터 필드 **[17](#page-20-0), [19](#page-22-0)** 데이터 공유 **[29](#page-32-0), [30](#page-33-0)** 도착 경보 **[28](#page-31-0) E** 이벤트 로그 **[26](#page-29-0)** 어군 탐지기. 참조: 수중 음파 탐지기 **G** Garmin ClearVü **[7](#page-10-0)** 거리 측정 **[21](#page-24-0)** 기본 설정 **[26](#page-29-0), [29](#page-32-0)** GPS **[32](#page-35-0)** 신호 **[2](#page-5-0)** 설정 **[26](#page-29-0)** GPS 정확도 **[28](#page-31-0)** 경보 **[28](#page-31-0)** 도착 **[28](#page-31-0)** 주묘 **[28](#page-31-0)** 코스 이탈 **[28](#page-31-0)** 수중 음파 탐지기 **[28](#page-31-0)**

**H**홈 화면, 사용자 지정 **[3,](#page-6-0) [4](#page-7-0), [10](#page-13-0)** 화면, 밝기 **[4](#page-7-0) I** 이동 **[2](#page-5-0) J** 장치 등록 **[31](#page-34-0)** 키 **[1](#page-4-0)** 장치 등록 **[31](#page-34-0)** 제품 등록 **[31](#page-34-0)** 조합 **[3](#page-6-0), [4](#page-7-0)** 사용자 지정 **[4](#page-7-0)** 주묘 경보 **[28](#page-31-0) K**키 **[1](#page-4-0)** 전원 **[1](#page-4-0)** 코스 **[20](#page-23-0)** 코스 이탈 경보 **[28](#page-31-0) M** MOB **[21](#page-24-0)** 목적지, 선택 **[20](#page-23-0)** 문제 해결 **[32,](#page-35-0) [33](#page-36-0)** 무선 장치, 무선 장치 연결 **[5](#page-8-0) O** 오버레이 번호 **[17,](#page-20-0) [19](#page-22-0) P** 표시 설정 **[26](#page-29-0) Q** quickdraw **[18](#page-21-0)** 삭제 **[18](#page-21-0)** 설정 **[19](#page-22-0) R** 루트 **[22](#page-25-0)** 공유 **[30](#page-33-0)** 목록 보기 **[22](#page-25-0)** 평행한 경로 탐색 **[23](#page-26-0)** 편집 **[23](#page-26-0)** 생성 [21,](#page-24-0) [22](#page-25-0) 삭제 **[24](#page-27-0)** 탐색 **[21](#page-24-0) –[23](#page-26-0)** 루트 방향 **[20](#page-23-0) S** 삭제 quickdraw **[18](#page-21-0)** 사용자 데이터 **[31](#page-34-0)** 사용자 데이터, 삭제 **[31](#page-34-0)** 스마트 알림 **[6](#page-9-0)** SideVü **[9](#page-12-0)** 신호 발수신 장치 **[4](#page-7-0)** 소프트웨어, 업데이트 **[6](#page-9-0)** 수역, 온도 오프셋 **[28](#page-31-0)** SOS **[21](#page-24-0)** 수중 음파 탐지기 **[6](#page-9-0), [10](#page-13-0), [11](#page-14-0)** A-범위 **[15](#page-18-0)** 보기 **[7](#page-10-0), [10](#page-13-0) [–12](#page-15-0)** 부유 타겟 **[15](#page-18-0)** 간섭 **[16](#page-19-0)** Garmin ClearVü **[7](#page-10-0)** 게인 **[13](#page-16-0)** 깊이 눈금 **[14](#page-17-0)** 경보 **[28](#page-31-0)** 해저 고정 **[13](#page-16-0)** 형태 **[15](#page-18-0)** 점멸 장치 **[10](#page-13-0)** 주파수 **[10](#page-13-0) –[12](#page-15-0)** 표면 잡음 **[16](#page-19-0)** 색상 배합 **[15](#page-18-0)** SideVü **[9](#page-12-0)**

심도선 **[14](#page-17-0)** 웨이포인트 **[12](#page-15-0)** 확대 /축소 **[11](#page-14-0), [13](#page-16-0)** 설정 **[4](#page-7-0), [19,](#page-22-0) [26,](#page-29-0) [29](#page-32-0)** 시스템 정보 **[26](#page-29-0)** 수심 음영 처리 **[20](#page-23-0) T** 탐색 **[20,](#page-23-0) [21](#page-24-0)** 탐색 경보 **[28](#page-31-0)** 탐색 인셋 **[17](#page-20-0) U** 언어 **[26](#page-29-0)** 업데이트, 소프트웨어 **[6](#page-9-0) W** 웨이포인트 **[19,](#page-22-0) [21](#page-24-0), [33](#page-36-0)** 공유 **[30](#page-33-0)** MOB **[21](#page-24-0)** 목록 보기 **[22](#page-25-0)** 편집 **[22](#page-25-0)** 생성 **[21](#page-24-0)** 삭제 **[22](#page-25-0)** 수중 음파 탐지기 **[12](#page-15-0)** 확대 /축소 **[2](#page-5-0)** 수중 음파 탐지기 **[13](#page-16-0)** Wi‑Fi **[5](#page-8-0) Y** 이동 방향 **[20,](#page-23-0) [21](#page-24-0)** 용골 오프셋 **[26,](#page-29-0) [27](#page-30-0)** 위성 신호, 수신 **[2](#page-5-0)**

탐색 **[28](#page-31-0)**